# **WISEstaff 2018 Basic Training**

**November 3, 2017**

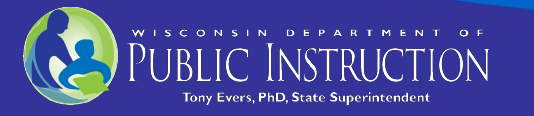

## **Topics**

### ▪ **WISEstaff Overview**

What is the WISE staff data collection. Timeline to complete the data collection. Where the WISE staff data is used.

- **What Data is Collected**
- **Getting Started**
- **Completing WISEstaff data collection Step -by-Step**
- **Questions and Answers**

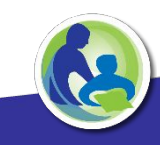

### Where is WISEstaff data used?

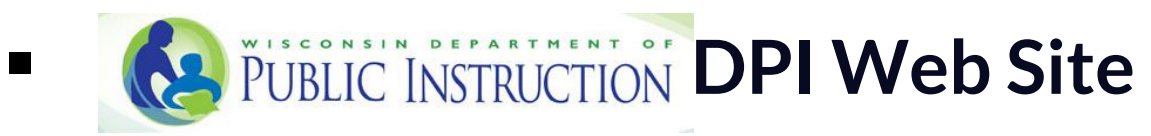

- http://dpi.wi.gov/cst/data-collections/staff/published-data
- Wisconsin School District Performance Report

Elementary / Secondary Information System **EISi** The Institute of Education Sciences (IES)

is the statistics, research, and evaluation arm of the U.S. Department of Education.

■ https://nces.ed.gov/ccd/elsi/

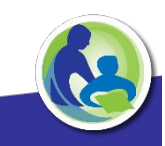

### **WISEstaff Overview**

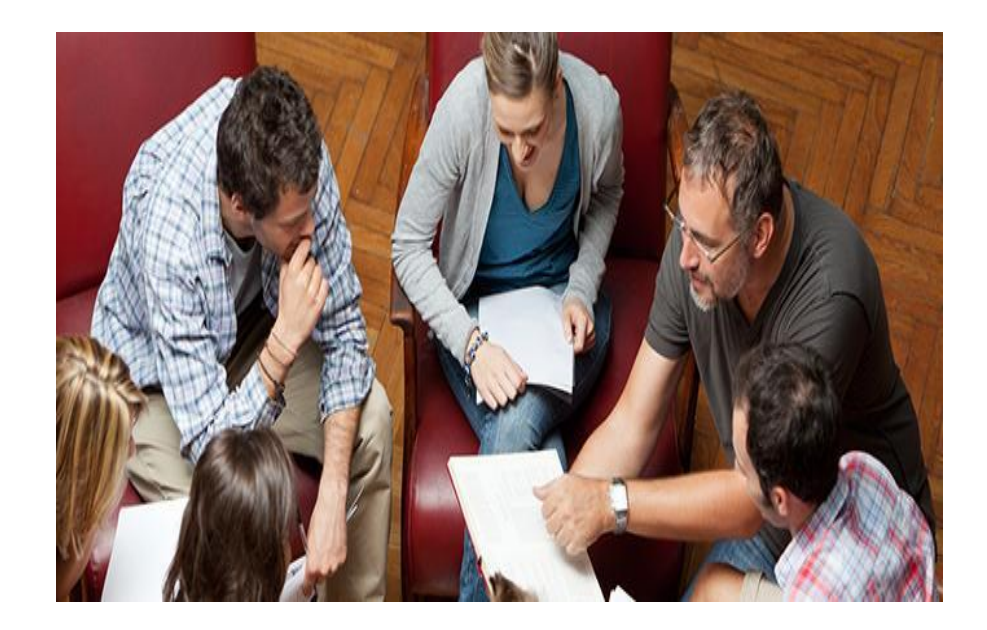

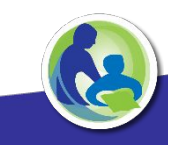

# What is the WISEstaff Data Collection?

- The WISE staff data collection facilitates the collection of agency staff demographic and assignment data. The WISEstaff data is used for multiple purposes and satisfies multiple reporting requirements. **September 2017**
- It is a <u>Point of Time Collection</u> of all staff members in public<br>eshacla as ef the <sup>2rd</sup> Exideve f September and includes assignments for the entire regular school year as known schools as of the 3<sup>rd</sup> Friday of September and includes at that point in time.

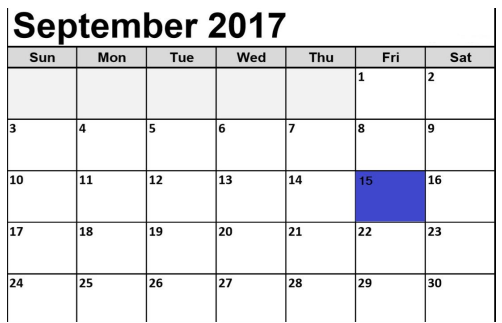

re compenses the collection.<br>•Federal reporting – October 1st (or the closest school day to October 1) http://www2.ed.gov/about/inits/ed/edfacts/file-specifications.html

▪Staff to pupil ratios - Number of pupils enrolled" for revenue limits means the number of pupils enrolled on the 3rd Friday of September. **121.90.1. https://docs.legis.wisconsin.gov/statutes/statutes/121/VII/90/1/dm**

# Timeline

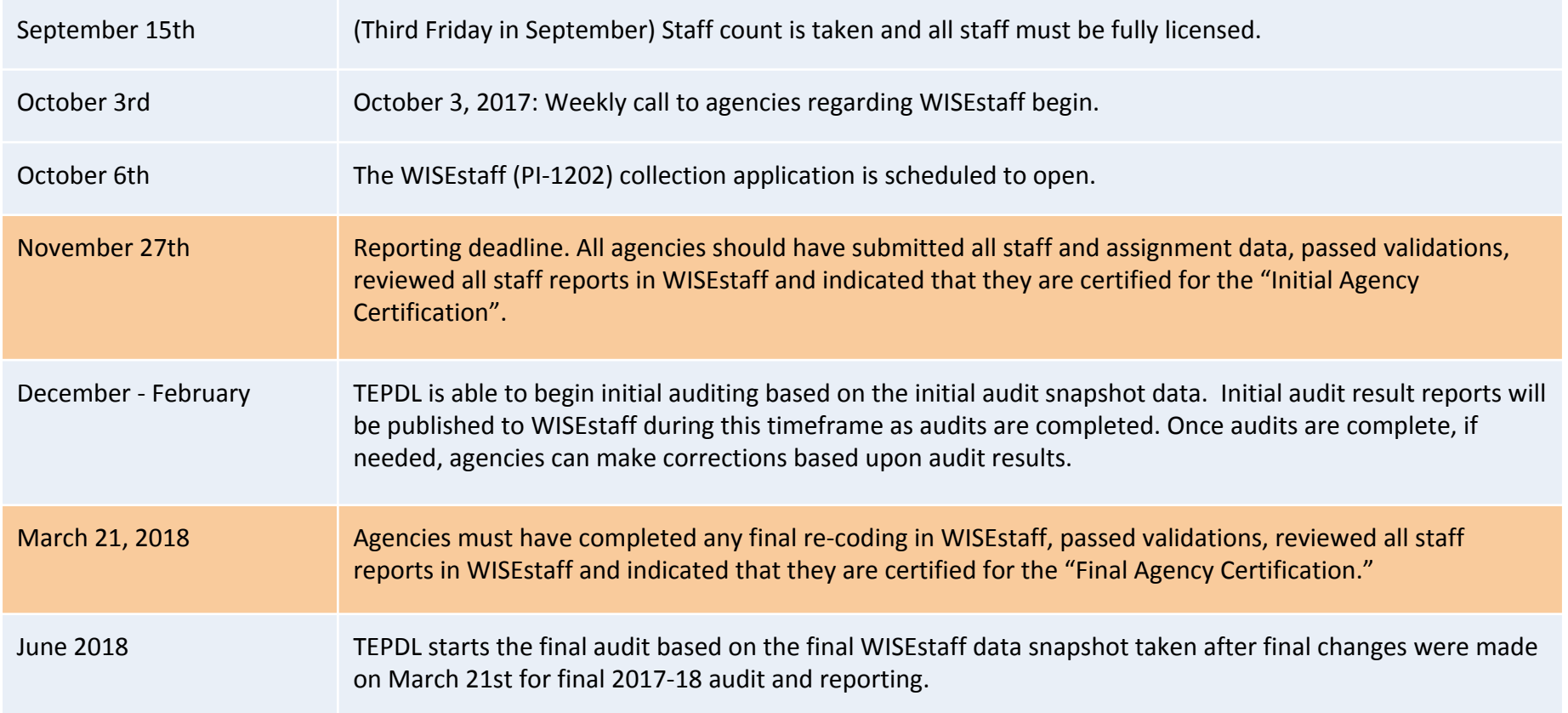

# Where is WISEstaff data used?

- **WISE staff data collection provides DPI with data that is needed to comply with state and federal requirements.**
- **Timely staff data also meets critical business needs.** 
	- Processing the Active Staff Reports and Audit Exceptions for Teacher Certification.
	- Reporting of special education staff to secure their funding for Aid Reimbursement
	- SDPR School District Performance Report
- **DPI also produces staff data reports that are useful to various members of the education community, researchers and the public.**

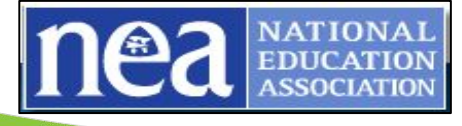

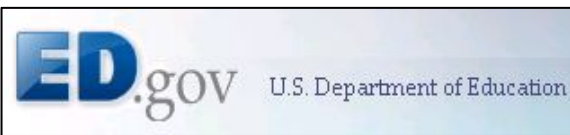

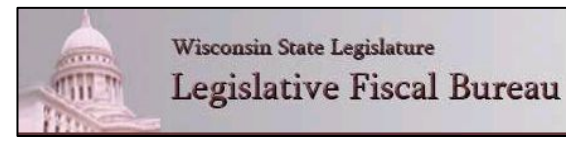

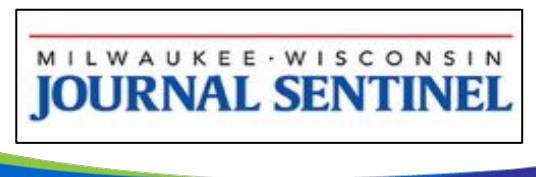

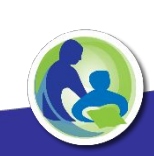

### **What Data is Collected?**

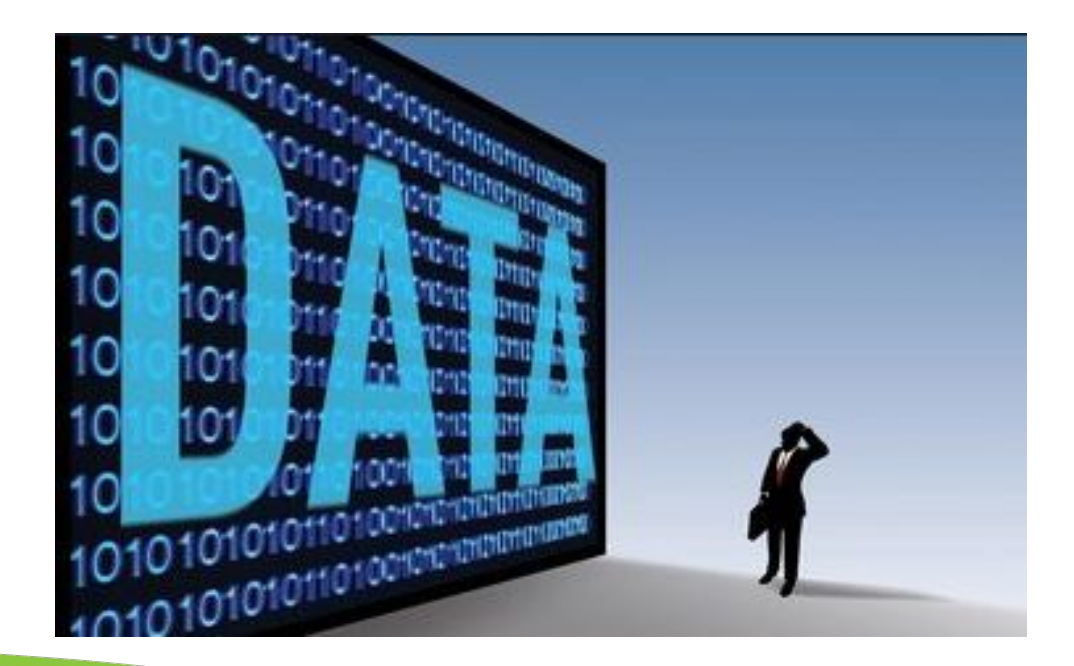

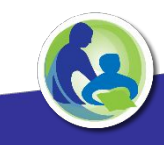

### **WISEid - Person Information**

#### Person Editor

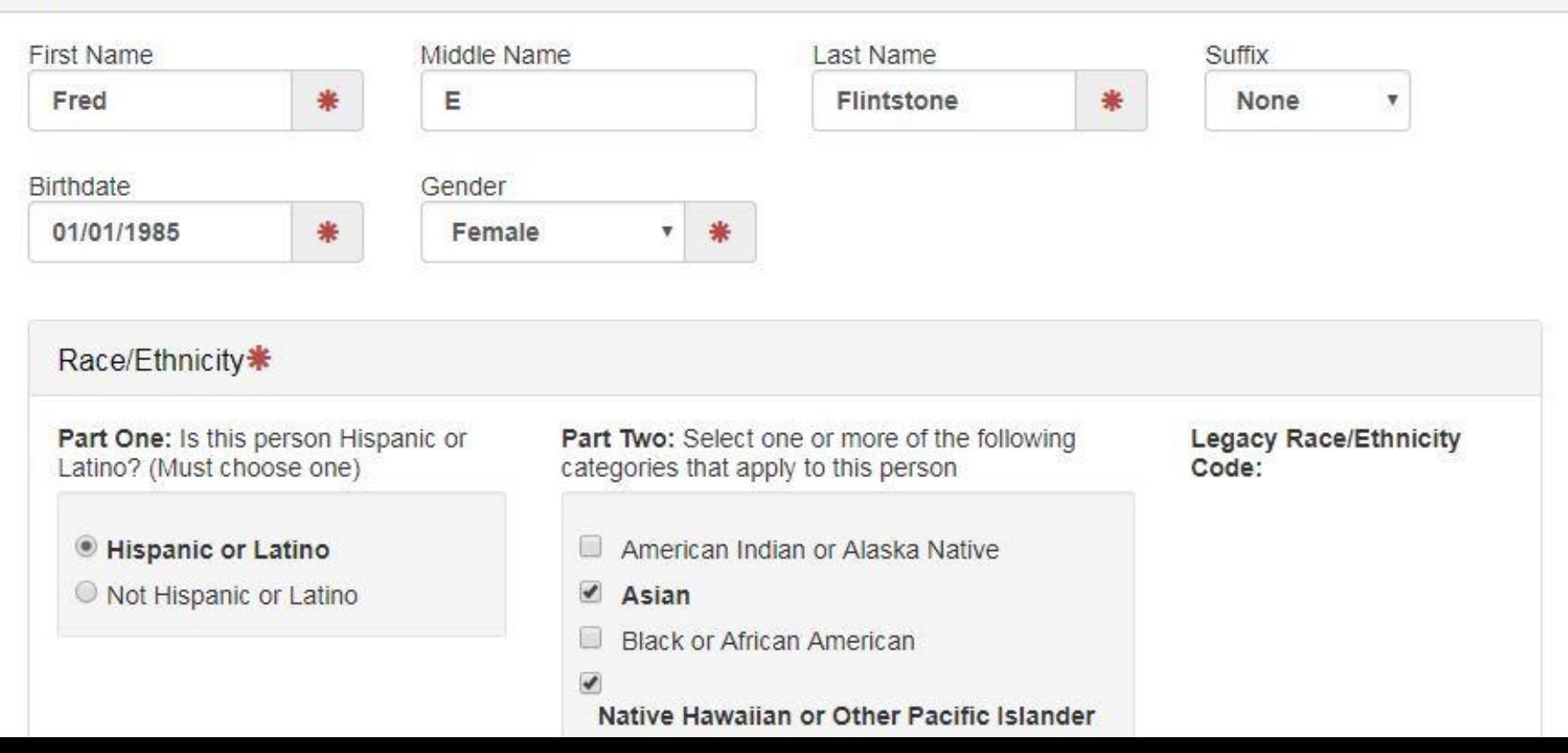

## **WISEstaff – Contract Information**

Yellow fields can be blank for subcontracted staff and staff with *assignments with an assignment type of 2, 3 or 4. SEE THE ASSIGNMENT SPREADSHEET*

If non-required data is submitted to us, it will be cleared out as part of the clear non-required data process which is part of the validation of the data before certification.

The assignment table and other documentation can be found on the DPI web site: https://dpi.wi.gov/cst/data-collections/staff/data-collection/staff

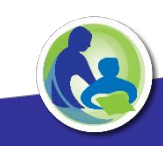

### **Current Year Contract Details**

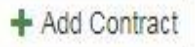

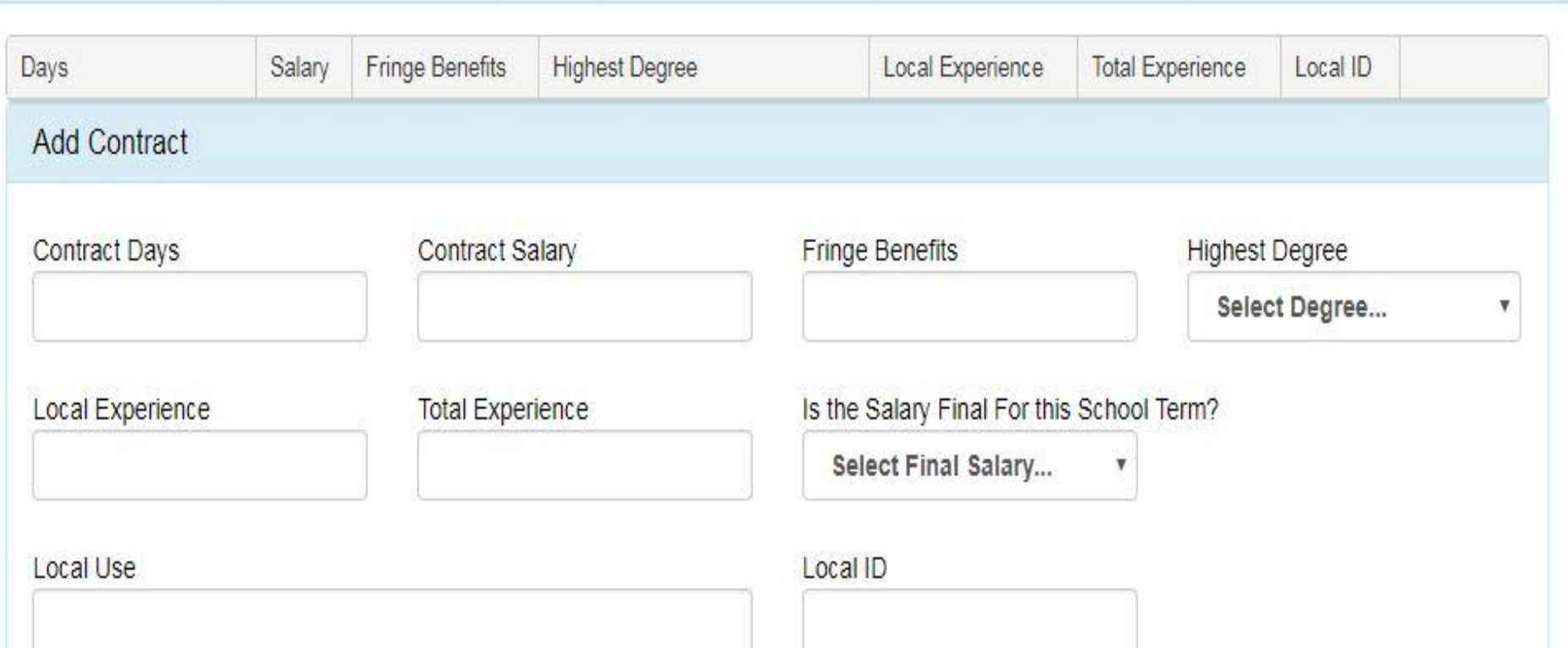

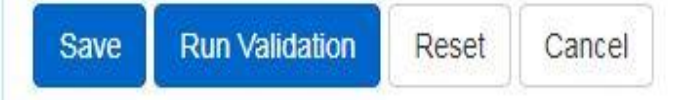

## **WISEstaff – Assignment Information**

- Assignment information is collected for each staff person.
- A staff member may have multiple assignments, for example a teacher might teacher different subjects or has a mentoring assignment, or coaches.
- An assignment code is comprised of two parts:
	- The position code (teacher, district administrator, program aide, school counselor, etc.)
	- The area code (class subject or specific duties).
	- For example: 53-0412 = Teacher-Title I Mathematics
- Each assignment has specific "Assignment Related Questions" that need to be answered. The assignment related questions asked vary by assignment.

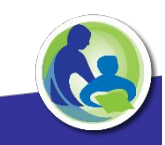

## WISEstaff - Assignment Information

- Additional information is collected about each assignment. Each assignment has specific "Assignment Related Questions" that need to be answered. These questions vary by assignment.
- The basic Assignment is highlighted in blue. The Assignment Related Questions are in black.
	- Working LEA number
	- Position Code
	- FTE for this assignment
	- Grades for which the assignment is being performed.
	- Is this assignment being performed by a long-term substitute?
	- Does this employee teach in a state or locally funded bilingual education program?
	- Is this assignment part of a School Board approved alternative education Program?
- School Number
- Assignment code
- Is this assignment being performed by a subcontracted individual?
- 3 Local Use Fields for agencies to use if needed. Please complete the Local Assignment Title so we can track assignments that we might not have correct assignment codes yet.

#### Your hiring agency assignments

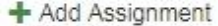

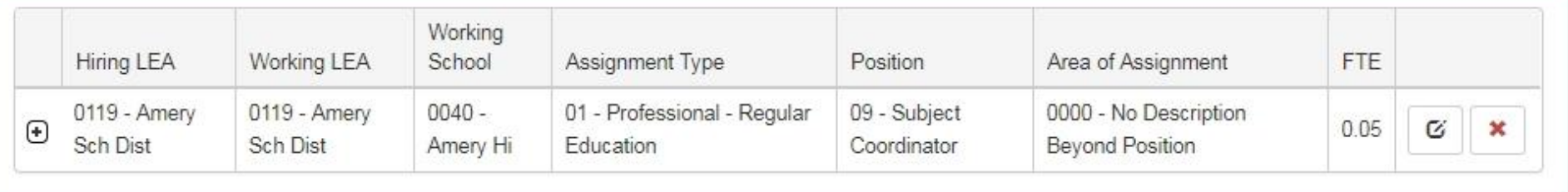

#### Other hiring agency Contract Details (info only)

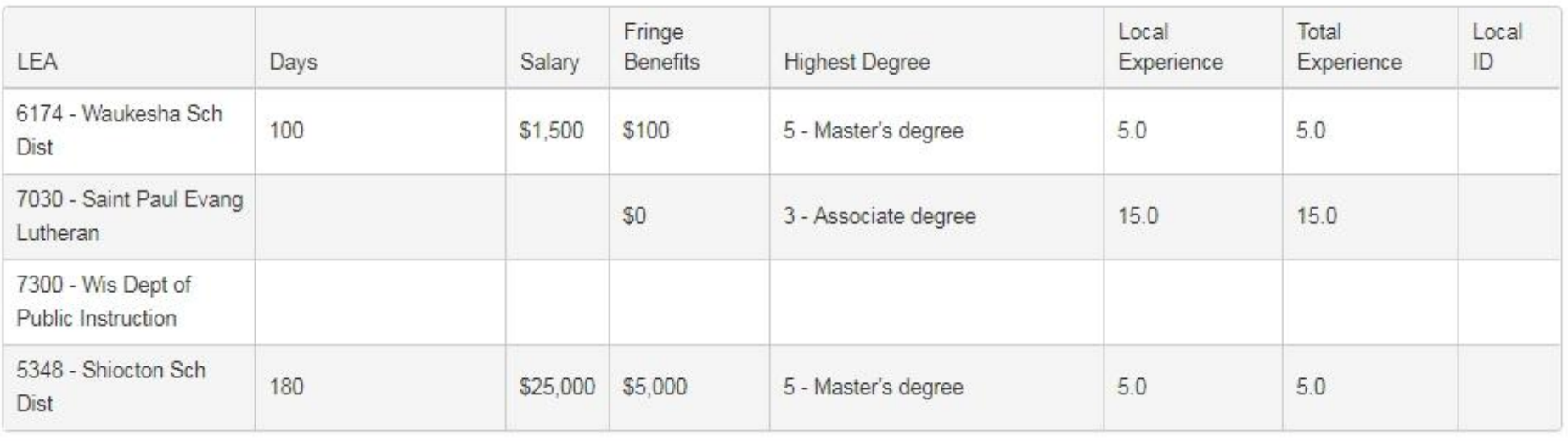

## **Getting Started**

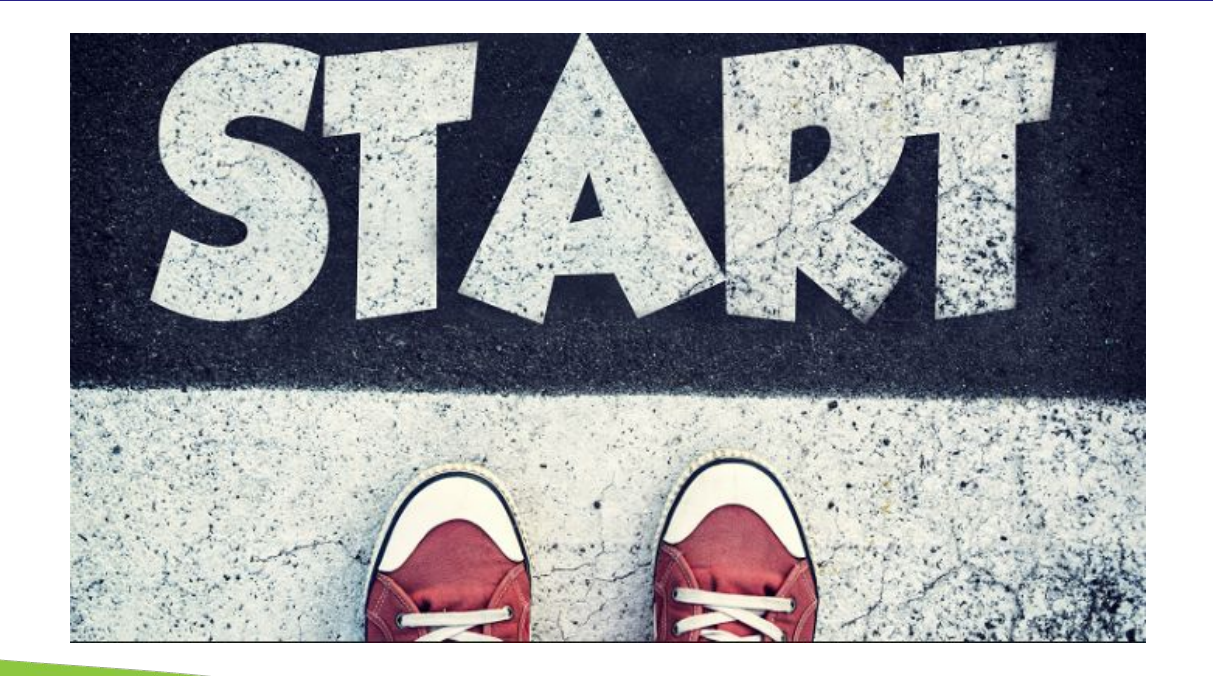

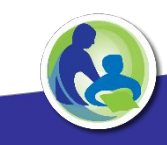

### **Getting Started**

- Users needing access to WISEstaff must self register for a WAMS user account
- Use ASM to give security access & roles to WISEstaff/WISEid
- Create WISEids
- Review WISEstaff web page for new changes and information

### **WISEstaff requires a WAMS account to log in**

**What is a WAMS Wisconsin User account**? The State's Web Access Management System (WAMS) allows authorized individuals to access—using the same means of identification—all secured State internet applications to which they have been granted permission.

- **Setting up a WAMS account involves four simple steps:** 
	- Go to the WAMs homepage: https://on.wisconsin.gov/WAMS/home
	- Select "Self Registration."
	- Provide the required information.
	- When you receive a confirmation email from the WAMS system, follow the link given to log in and verify your account.
- Quick-Start Guide link: http://dpi.wi.gov/sites/default/files/imce/wisedash/pdf/wams-guide.pdf
- **Training Video link:** http://dpi.wi.gov/wisedata/help/wisestaff/training

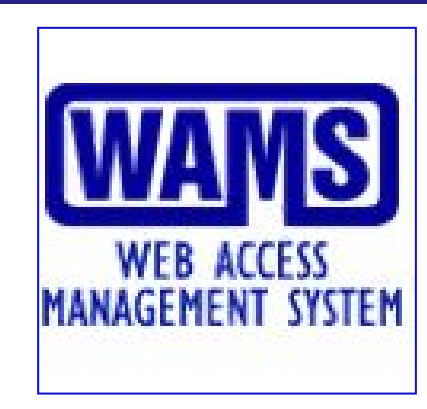

### Use ASM to give security access & roles to WISEstaff

- The ASM tool allows District Security Administrators and Application Administrators to securely assign or remove user access to data reporting applications and tools stored in Secure Home.
- **Give security access and roles to WISEstaff application by using ASM.**
- Each Agency should have a DSA (District Security Administrator) who can grant access to the WISEstaff application.

### **WISEstaff roles**

- **Agency Admin**
- Agency Data Entry
- **Agency Support**
- **Agency View**

### Use ASM to give security access & roles to WISEstaff

### **ASM Resources**

**Application Security Manager**

- **ASM Administrator Lookup Tool**  https://apps2.dpi.wi.gov/ldsutil/admin/lookup
- **Training Video link:**  http://dpi.wi.gov/wisedata/help/wisestaff/training
- **Web Page**

http://dpi.wi.gov/wise/secure-home-info/detail#ASM

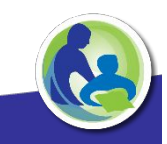

- A WISE id is a unique, permanent identifier for people in the education system in the State of Wisconsin.
- Staff working in Wisconsin educational agencies are required to have a WISEid.
- Agencies use WISEid instead of social security numbers to submit data such as staff assignments and contracts.

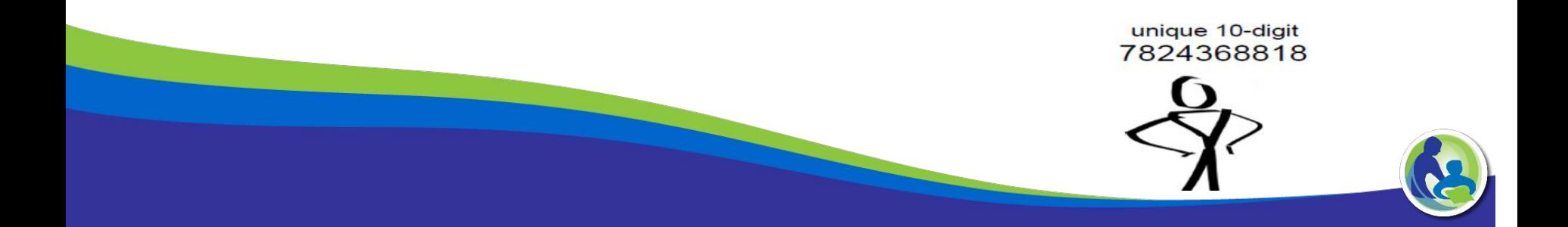

Before loading WISE staff data for the year complete adding and updating staff data WISEid records including having Staff type Local Person IDs.

For the WISE staff collection you will be reporting all staff you had projected on Third Friday to be hired throughout the regular school year. All these staff must have WISEids with updated info and Local Person Ids.

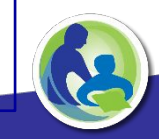

- Changes to persons in WISEid where other agencies have Local Person IDs can result in Change Requests that take up to 7 days for approval. Make sure they get approved and follow up with any comments from others.
- When you submit new or changed Entity IDs they go to DPI CST for approval. DPI may communicate with comments that may require feedback or corrections in WISEid and/or ELO.

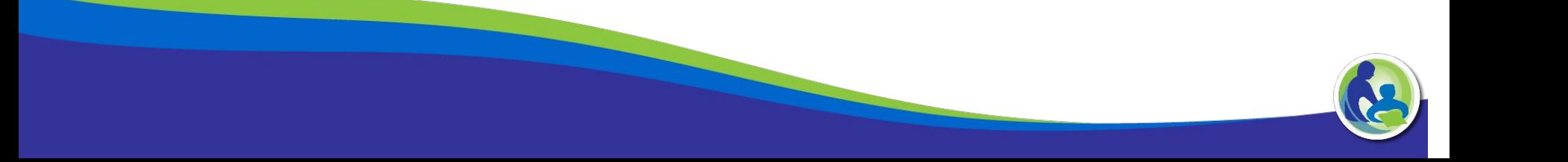

● WISEdata collects educator info in it's Roster collection; it is important that all teachers that come and go within the year have WISEid records with a Staff type Local Person IDs for your agency. Conduct frequent **classroom educator** WISEid Person Uploads to keep WISEdata Roster updated.

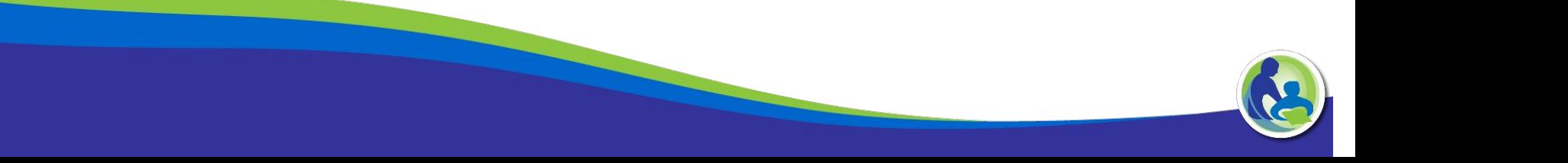

# Review the WISEstaff web page

Review documentation for yearly changes to the WISEstaff data collection. **http://dpi.wi.gov/cst/data-collections/staff/data-collection/staff**

- **Technical Documentation**
	- WISEstaff Reporting Instructions (User Guide)
	- 2017-2018 Summary of Assignment Code Changes
	- 2017-2018 WISE staff Assignment Code List
	- WISEstaff and WISEid File layouts and upload templates
- **Timeline and updates**
- **Previous Year Licensing Files**
- **Guidance Documentation**
- **Recommendations**
- **Links to Related Resources**

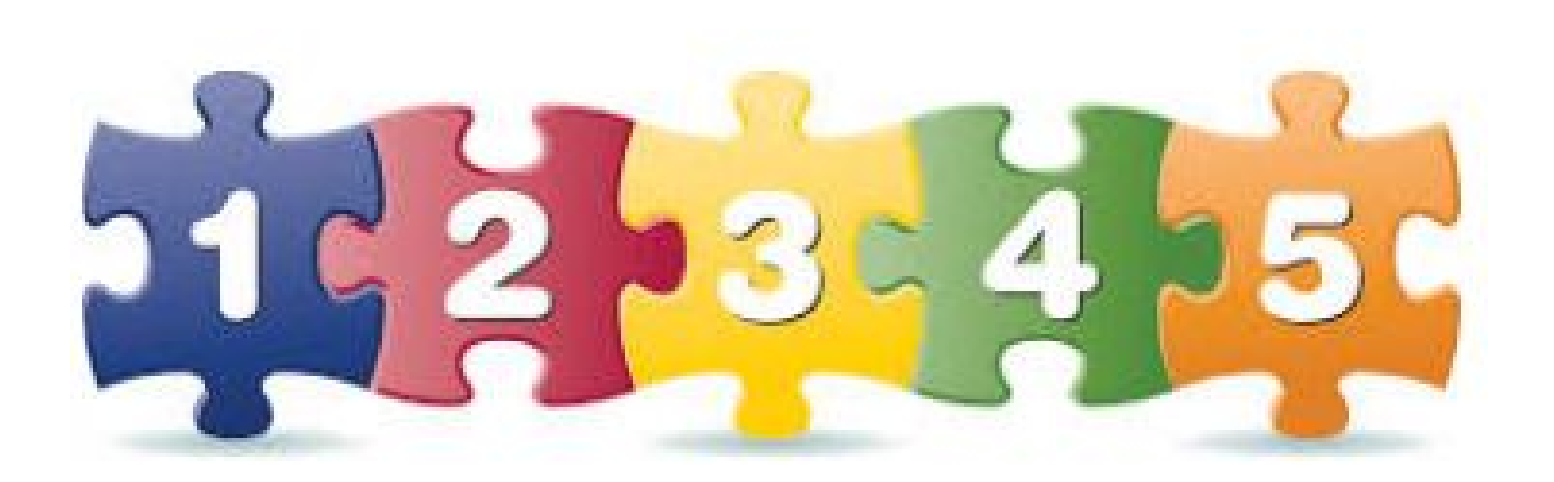

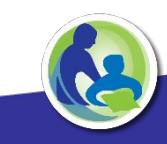

- 1. **Verify Contact Information**
- 2. **Work with Staff Data** 
	- Manual Entry
	- **Use Copy Forward Files**
	- ► Upload System/Copy Forward files.
		- Staff List
		- Staff List<br>• Deleting Data
			- **Downloading**
- **Step-by-Step** 3. **Validate Staff Data**
	- Resolve all Errors, Warnings and Acknowledgements
	- **E.** Clear Non-Required Data

- 4. **Complete Initial Certifications.**
	- Review "All Staff Report", "Salary Report" & "FTE Summary Report."
	- Certify data for preliminary Audit.
- 5. **Once received, review preliminary Audit result reports from TEPDL. Review data quality reports.**
- 6. **Make necessary corrections to data based upon audit errors and data quality reports by repeating steps 2 & 3.**
- 7. **Complete Final Certification of staff data for final audit and publication.**

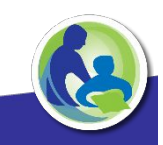

### Consult Roadmap During Process

WISEstaff / Home

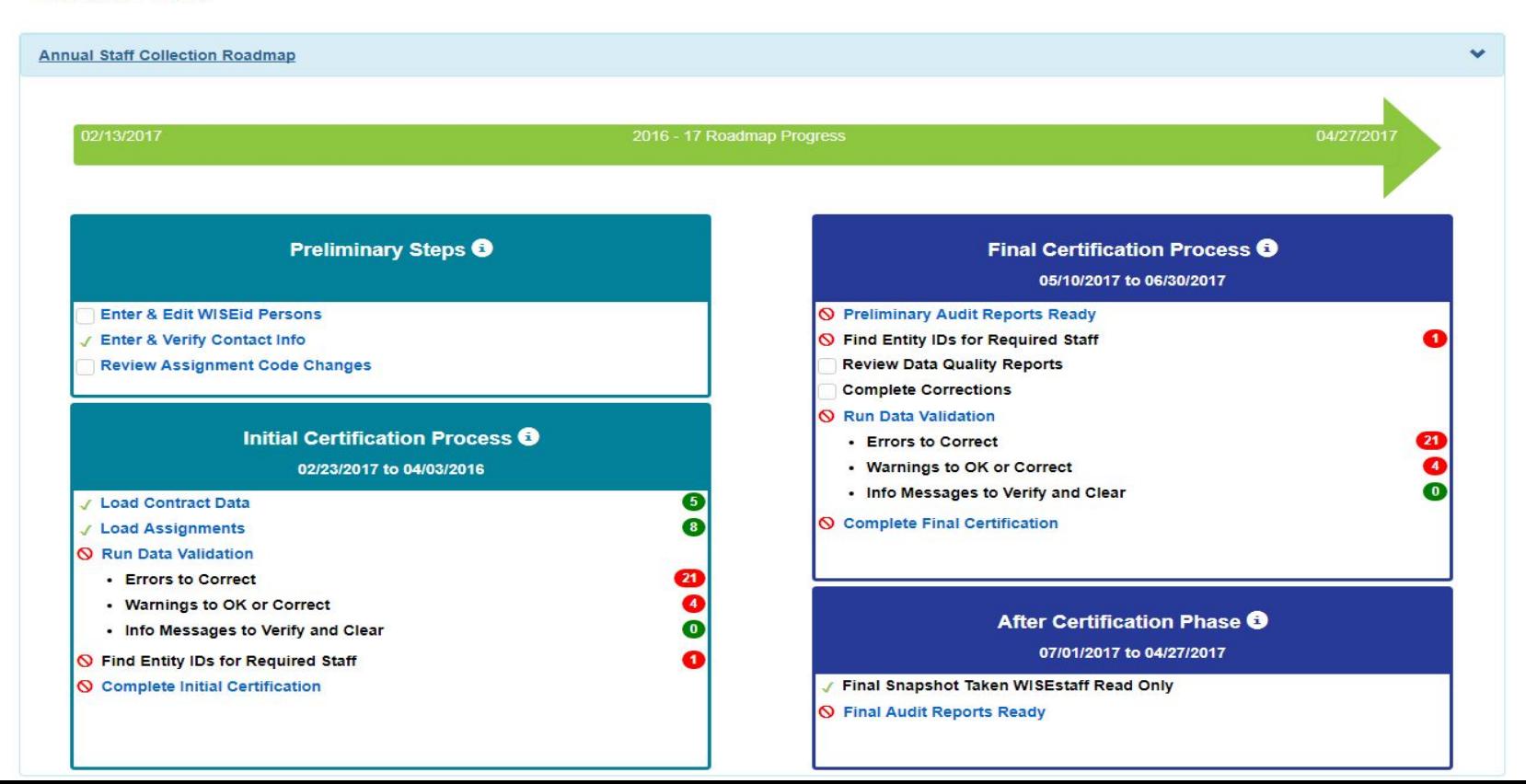

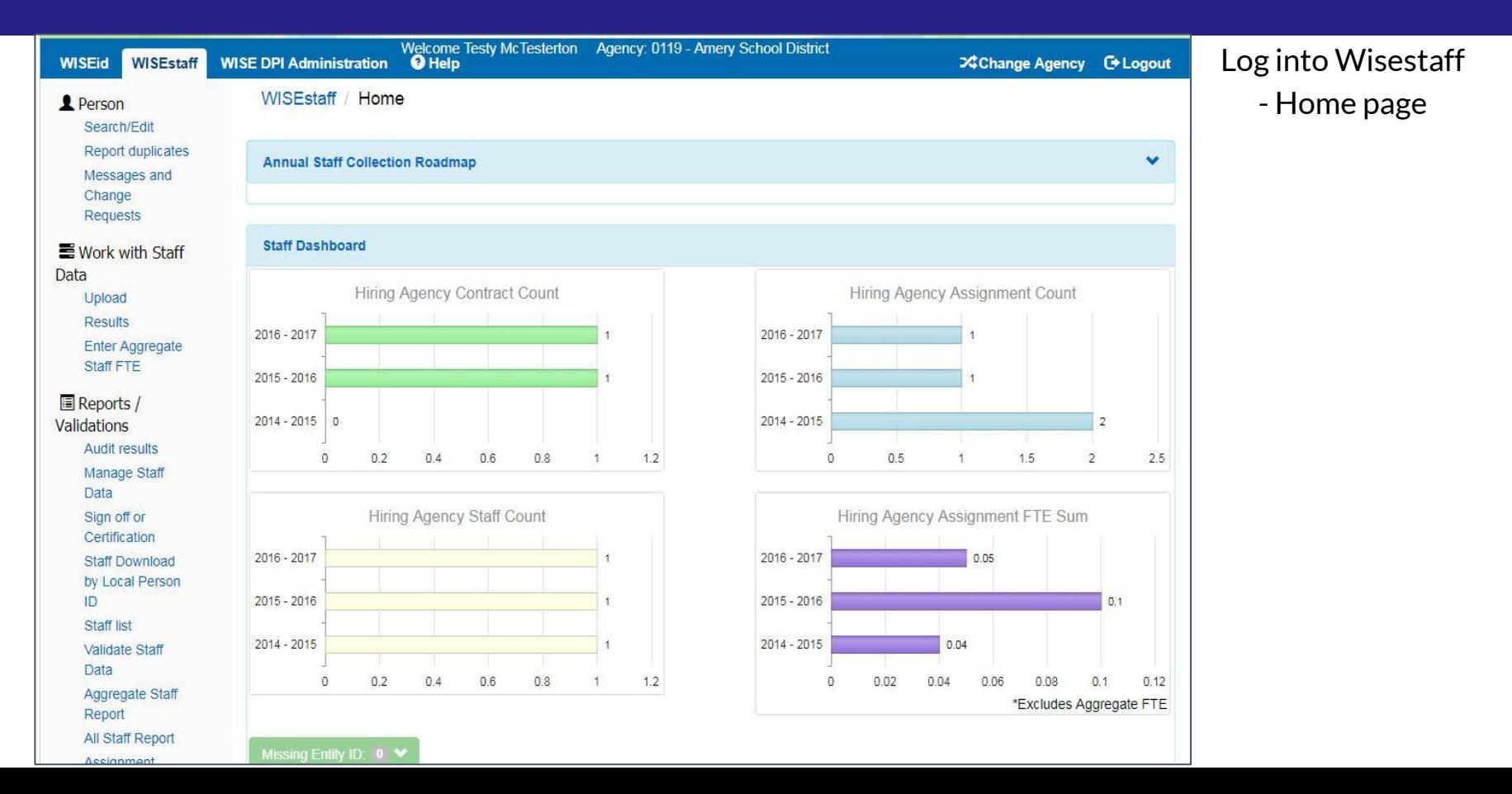

## **1. Verify Contact Information**

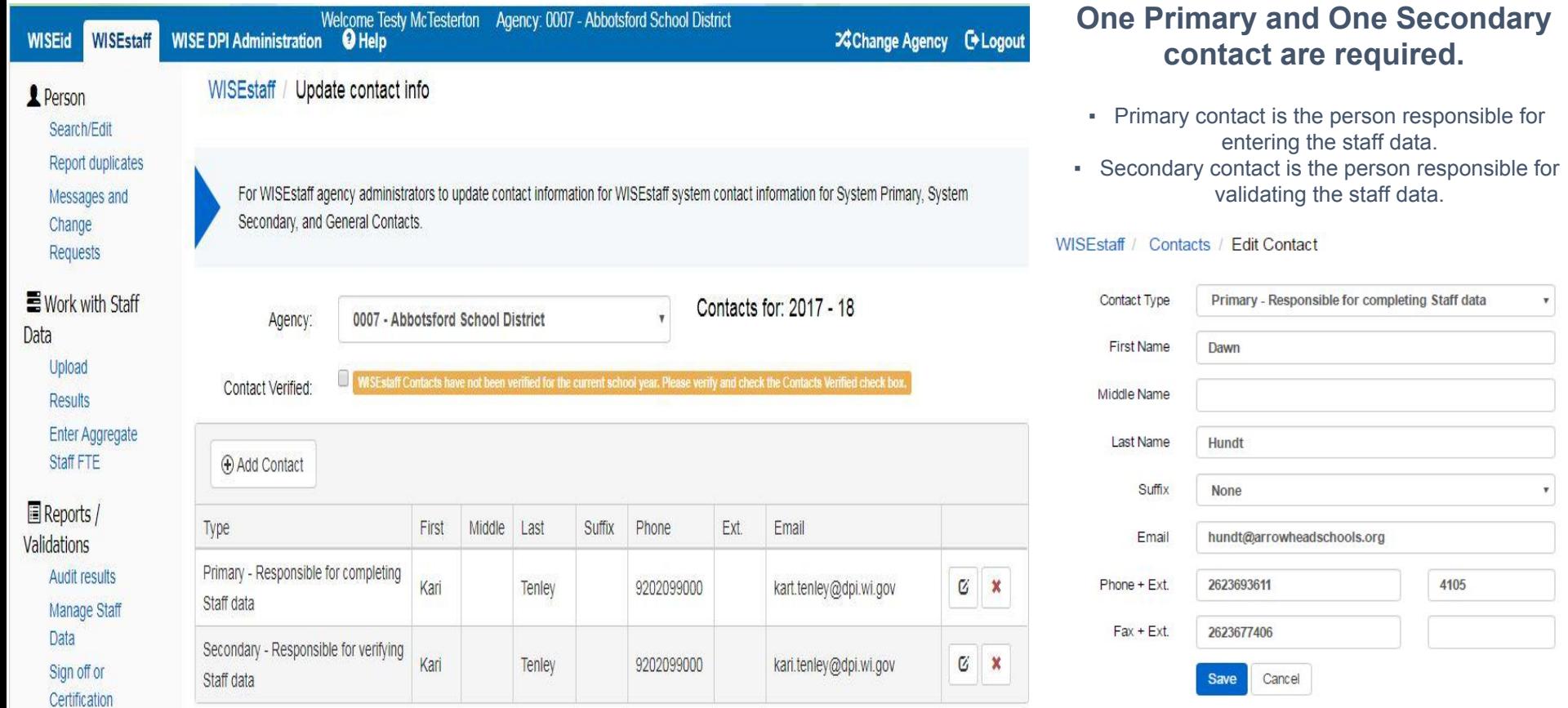

- 1. **Verify Contact Information**
- 2. **Work with Staff Data** 
	- Manual Entry
	- **Use Copy Forward Files**
	- **.** Upload System/Copy Forward files.
	- Staff List
	- Deleting Data
	- **Downloading**

### 3. **Validate Staff Data**

- Resolve all Errors, Warnings and Acknowledgements
- Clear Non-Required Data

## **2. Work with Staff Data – Manual Entry**

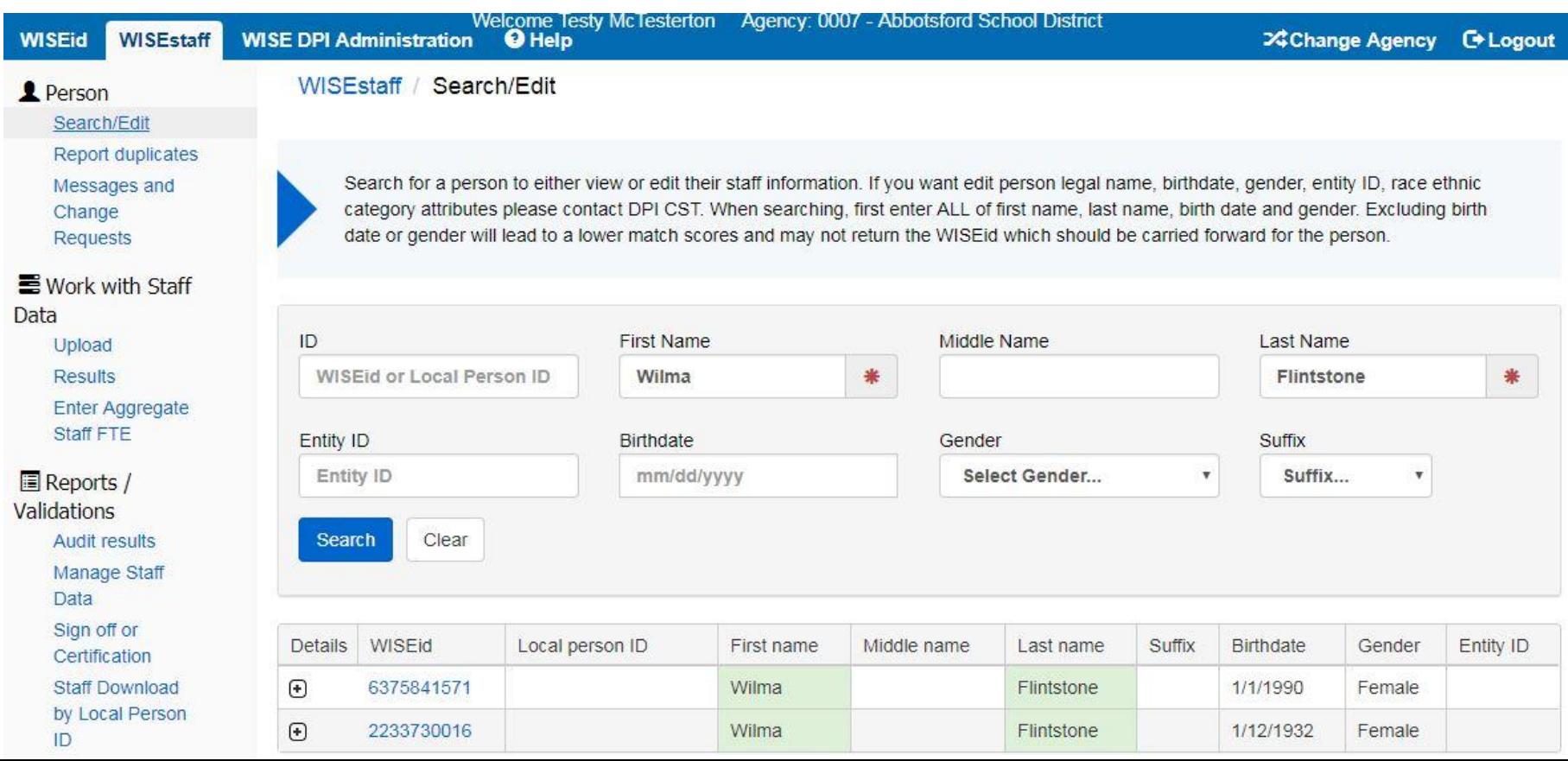

#### 6375841571 - Wilma Flintstone

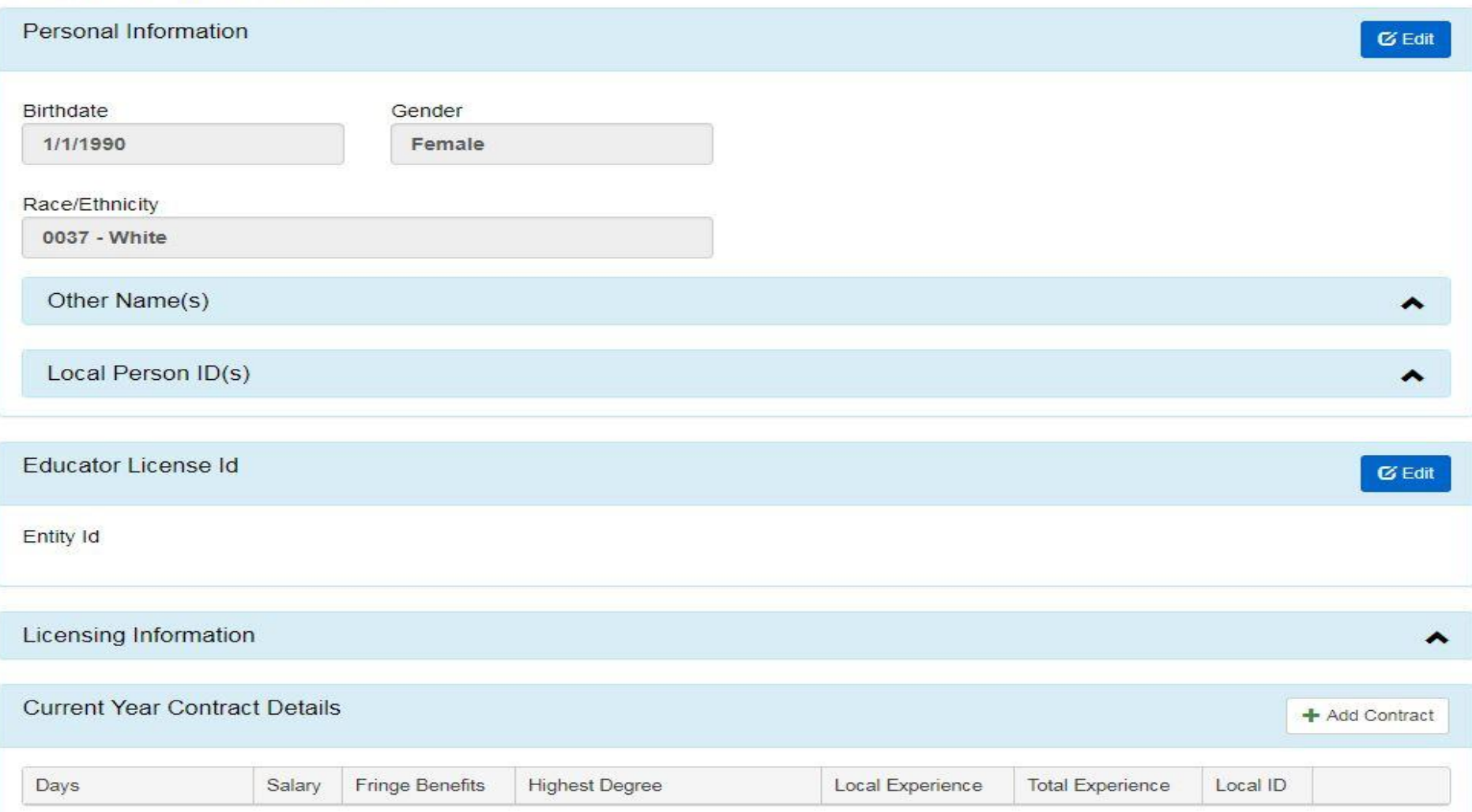

### **Current Year Contract Details**

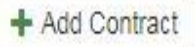

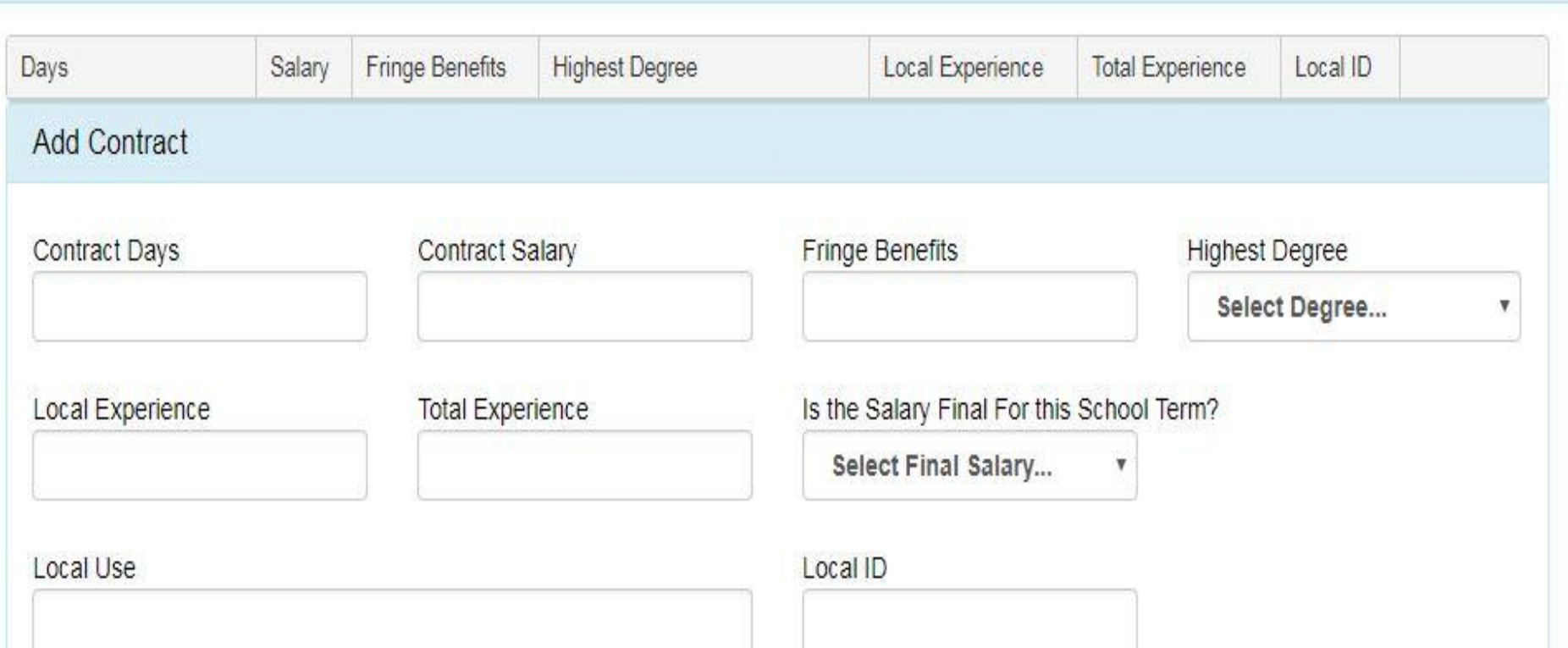

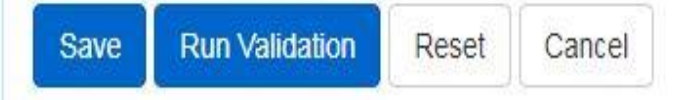

#### WISEid: 6375841571 - Wilma Flintstone

#### Hiring Agency: 0007 - Abbotsford School District

#### Assignment

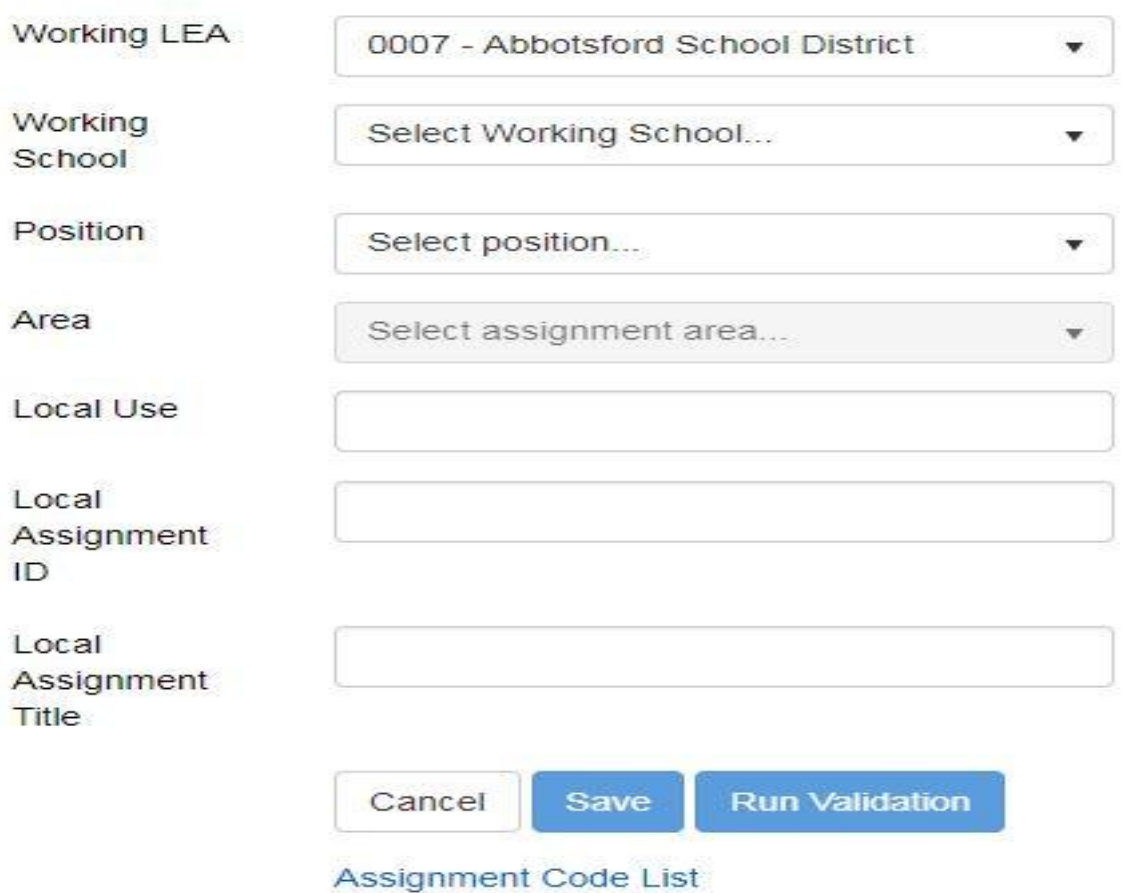

#### WISEid: 6375841571 - Wilma Flintstone

#### Hiring Agency: 0007 - Abbotsford School District

#### Assignment

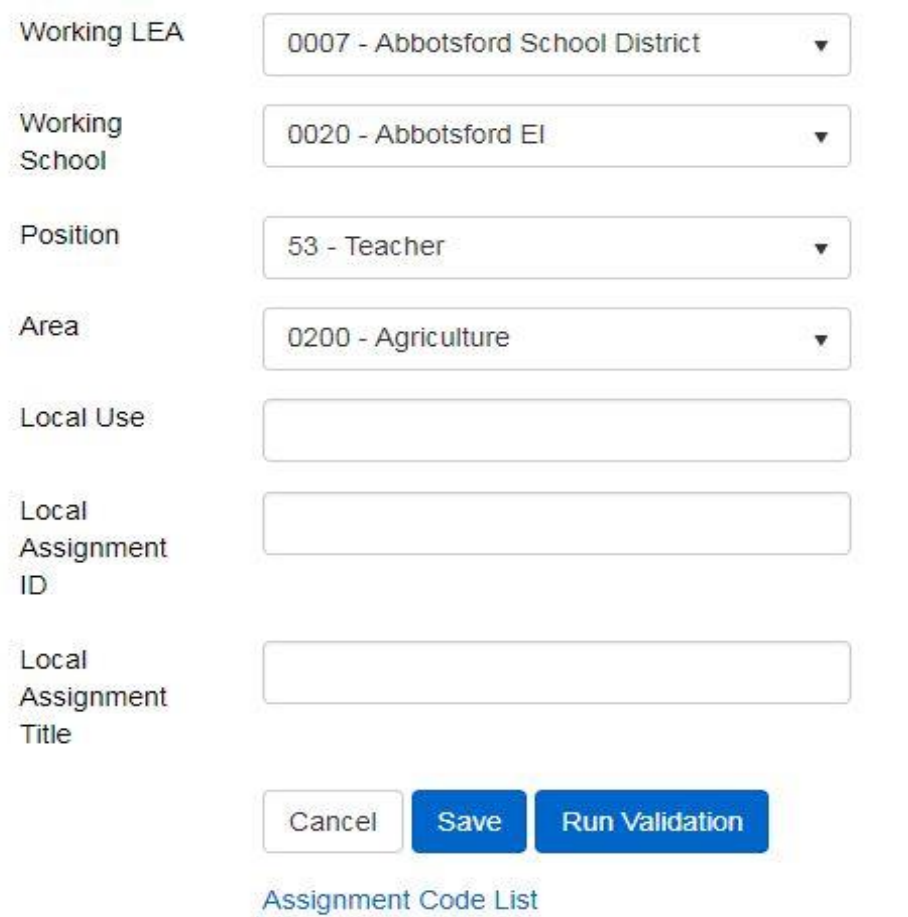

#### **Assignment Related Questions**

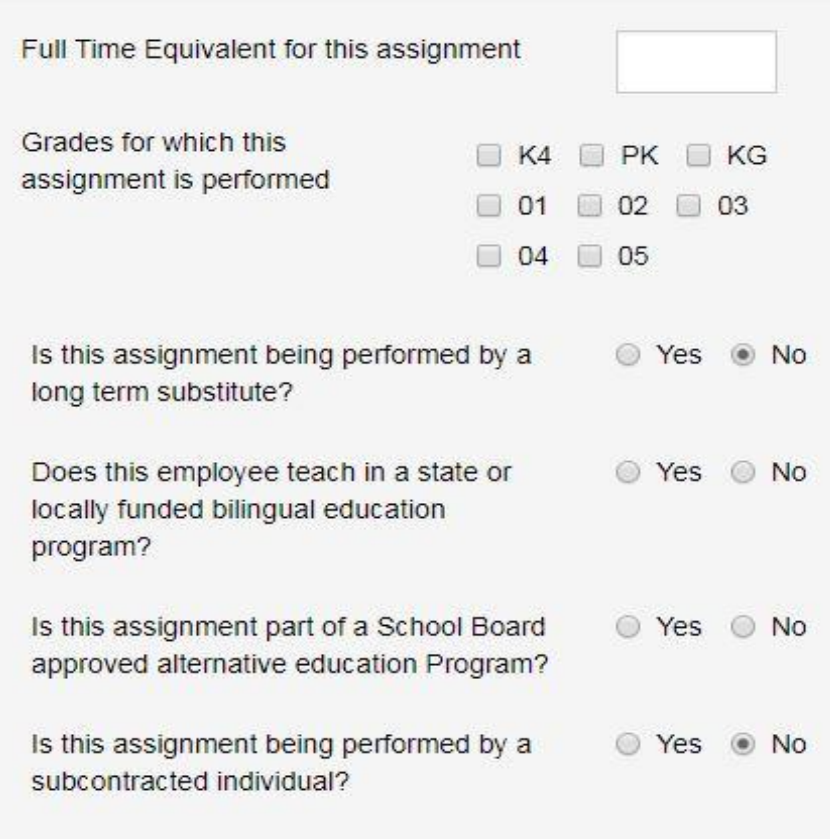

# **2. Work with Staff Data – Copy forward**

### Creating records by coping forward last year data.

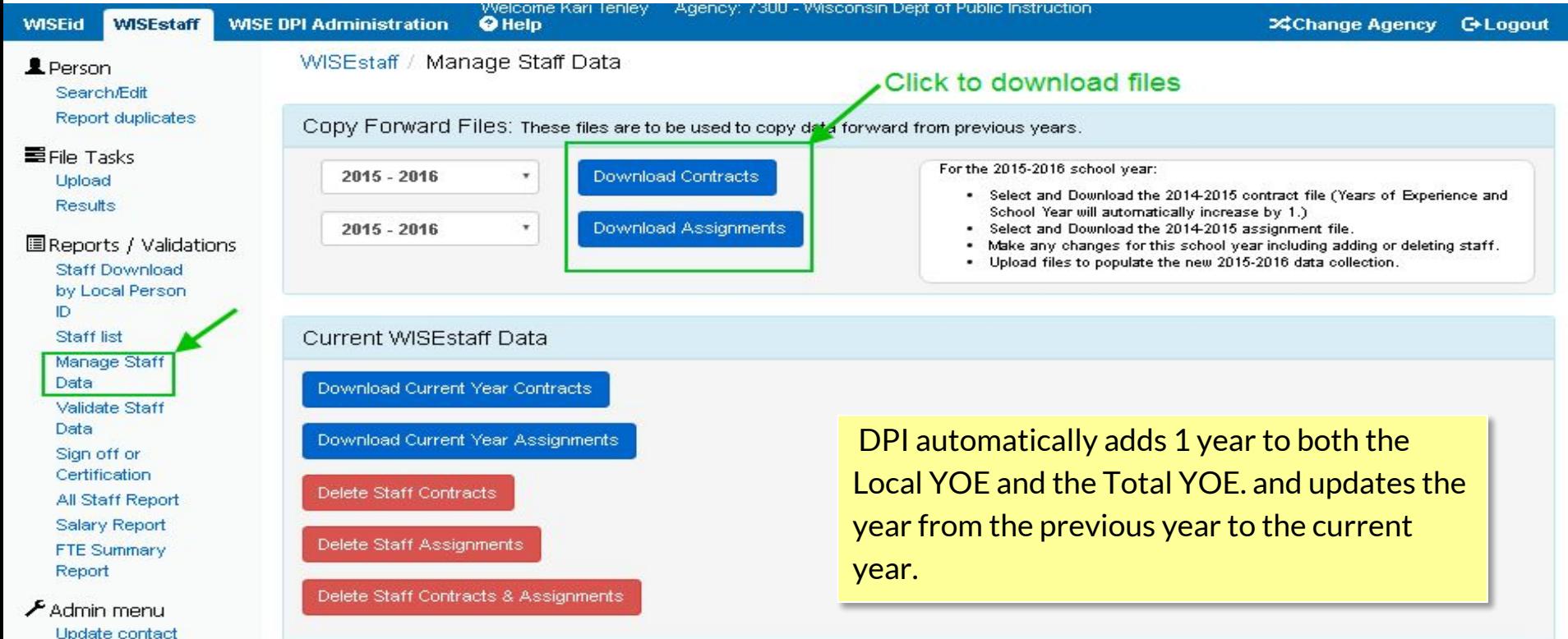

info.

# **2. Work with Staff Data – Upload Files**

### Upload contracts and assignment files into WISEstaff.

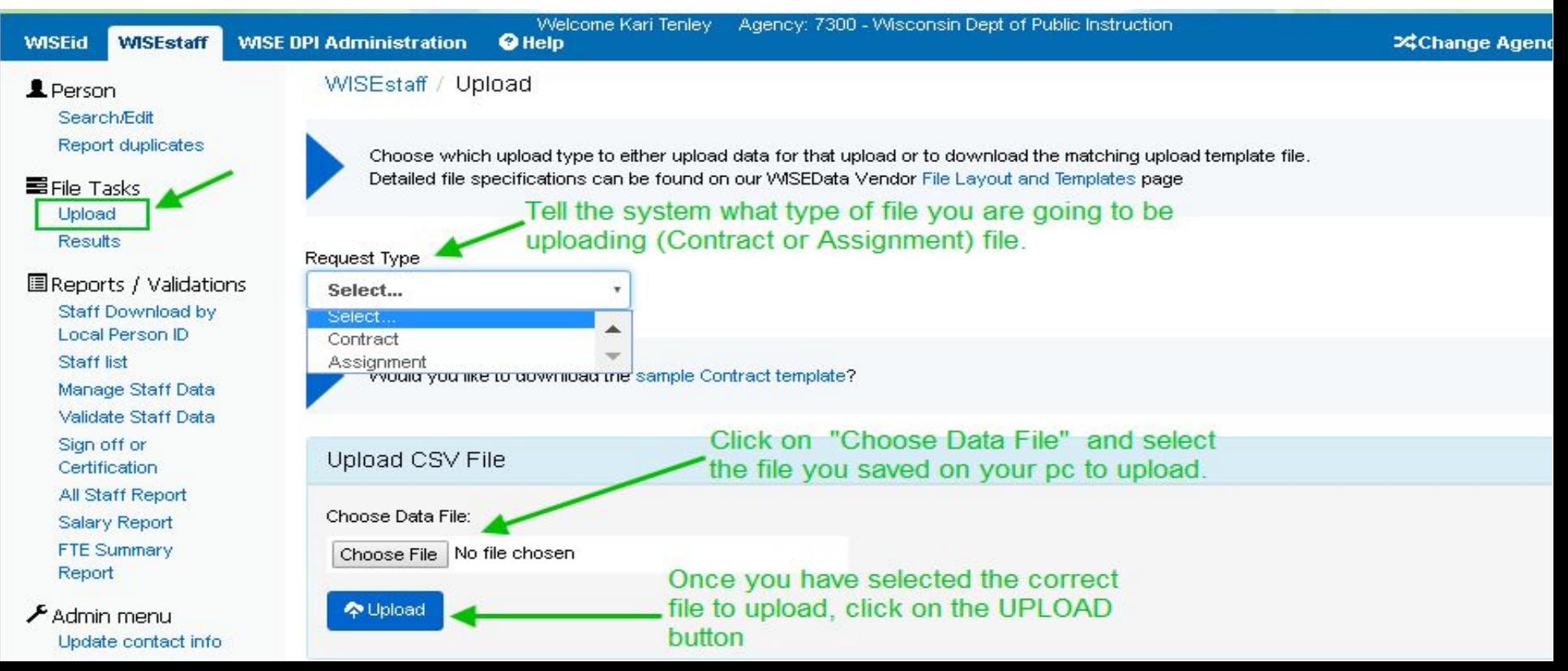

## **2. Work with Staff Data – Upload Files**

### Review the Results queue for file errors.

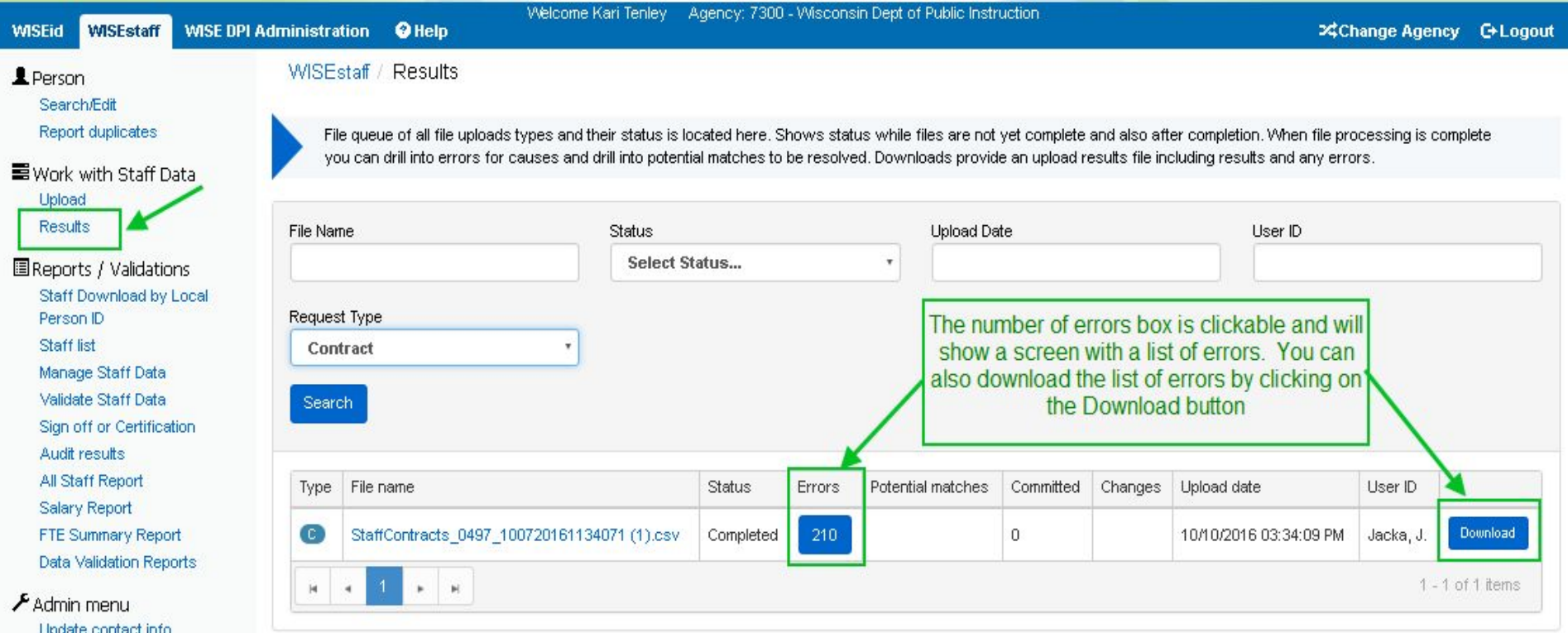

**Liser Privileges** 

## **2. Work with Staff Data – Staff List**

After staff records have been added, use the "Staff List" to see all your staff.

### The "Staff List" allows you to edit staff records.

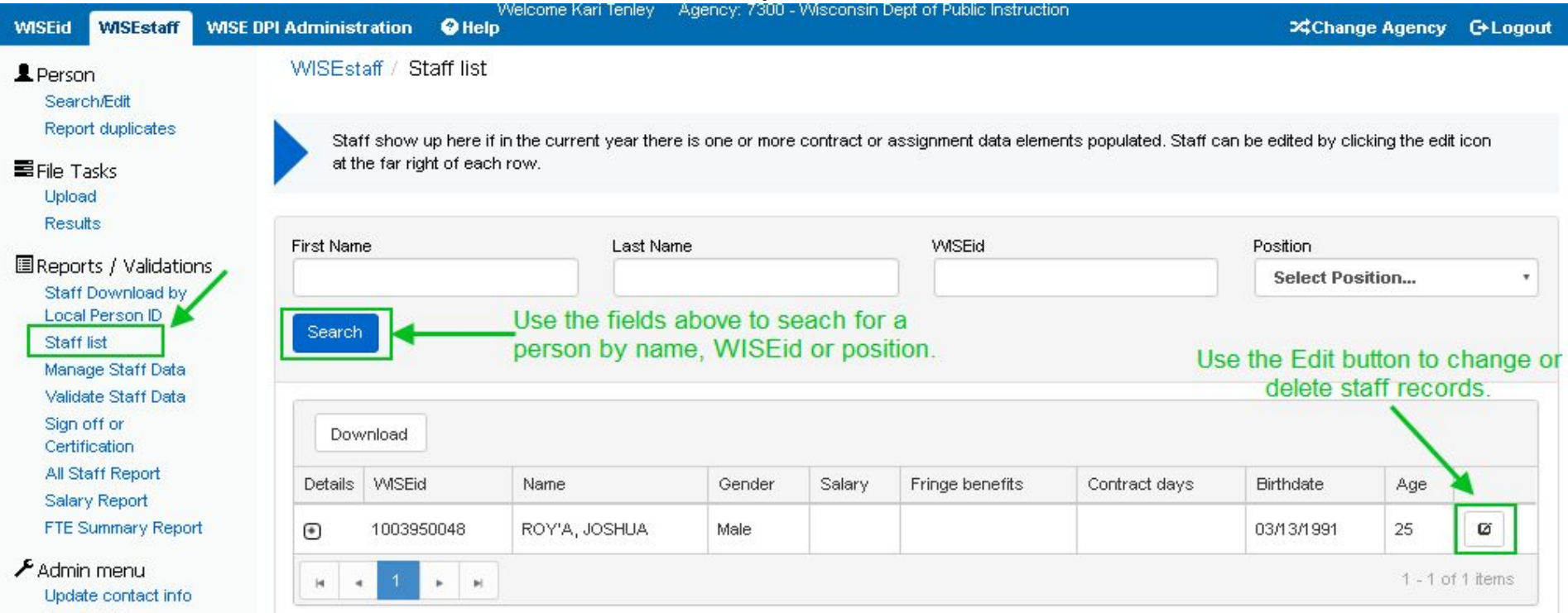

User Privileges

## **2. Work with Staff Data – Add/Edit/Delete**

Once you have clicked the edit button from the "Staff List", the "Staff Edit" page appears. The "Staff Edit" page allows you to add, edit & delete the person's contract and assignments.

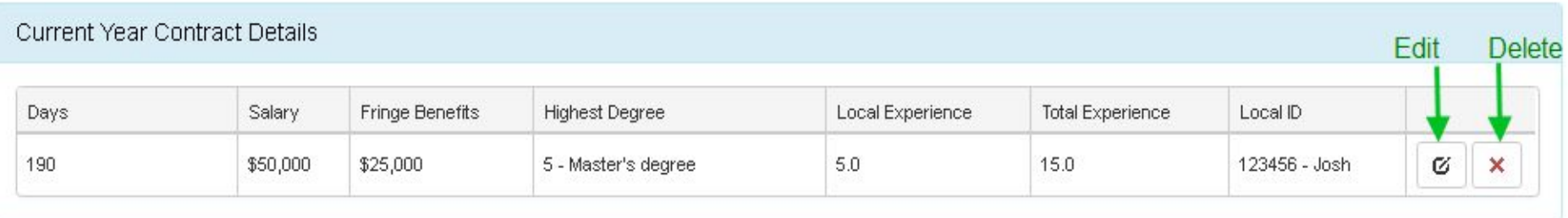

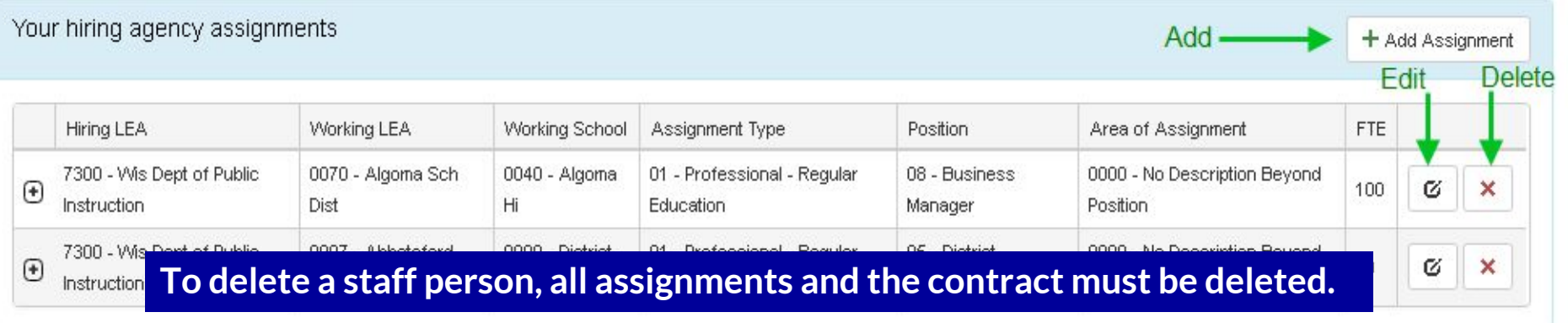

### **2. Work with Staff Data – Downloading**

### Use "Manage Staff Data" to download all current contracts & assignments.

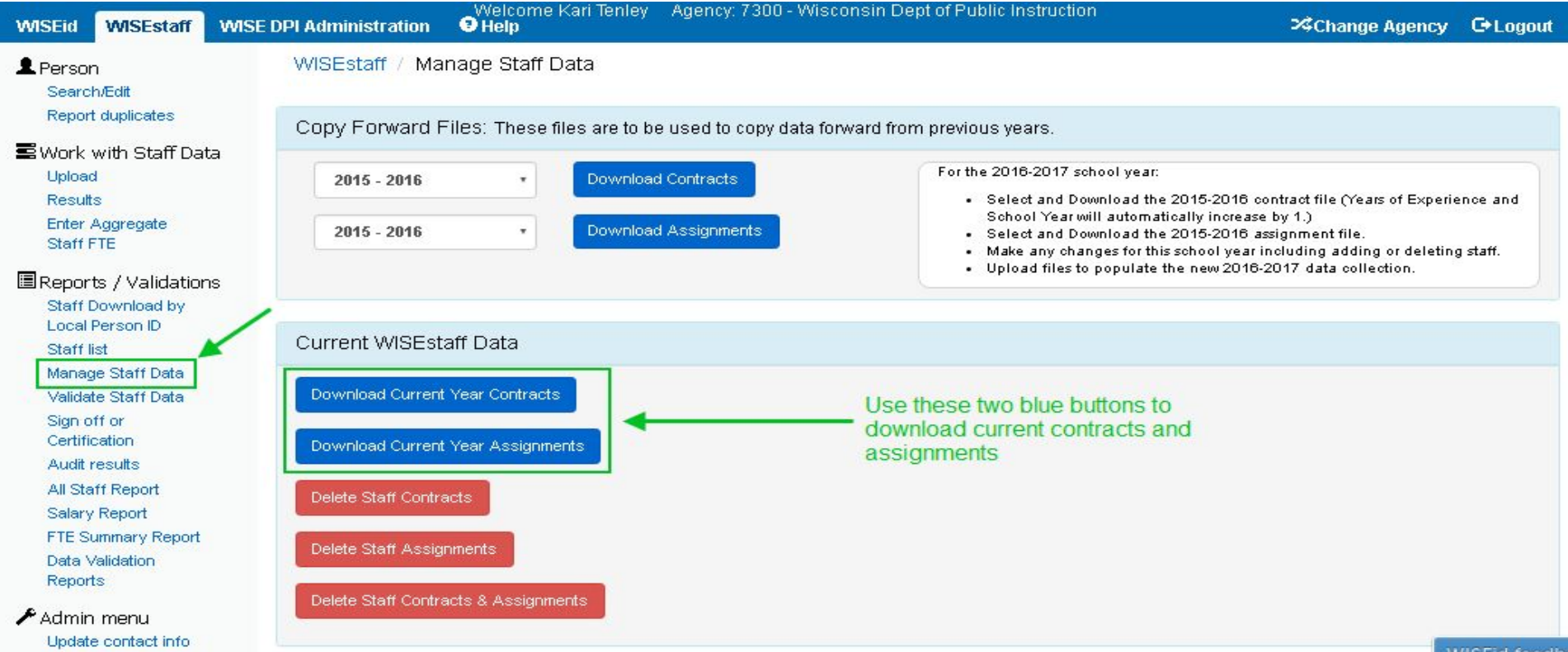

- 1. **Verify Contact Information**
- 2. **Work with Staff Data** 
	- Manual Entry
	- Use Copy forward files
	- Upload System/Copy Forward files.
	- Staff List
	- Deleting Data
	- Downloading
- 3. **Validate Staff Data**
	- Resolve all Errors, Warnings and Acknowledgements
	- Clear Non-Required Data

### 2. Work with Staff Data - Deleting

### Go to "Manage Staff Data" to delete all contracts and/or all assignments.

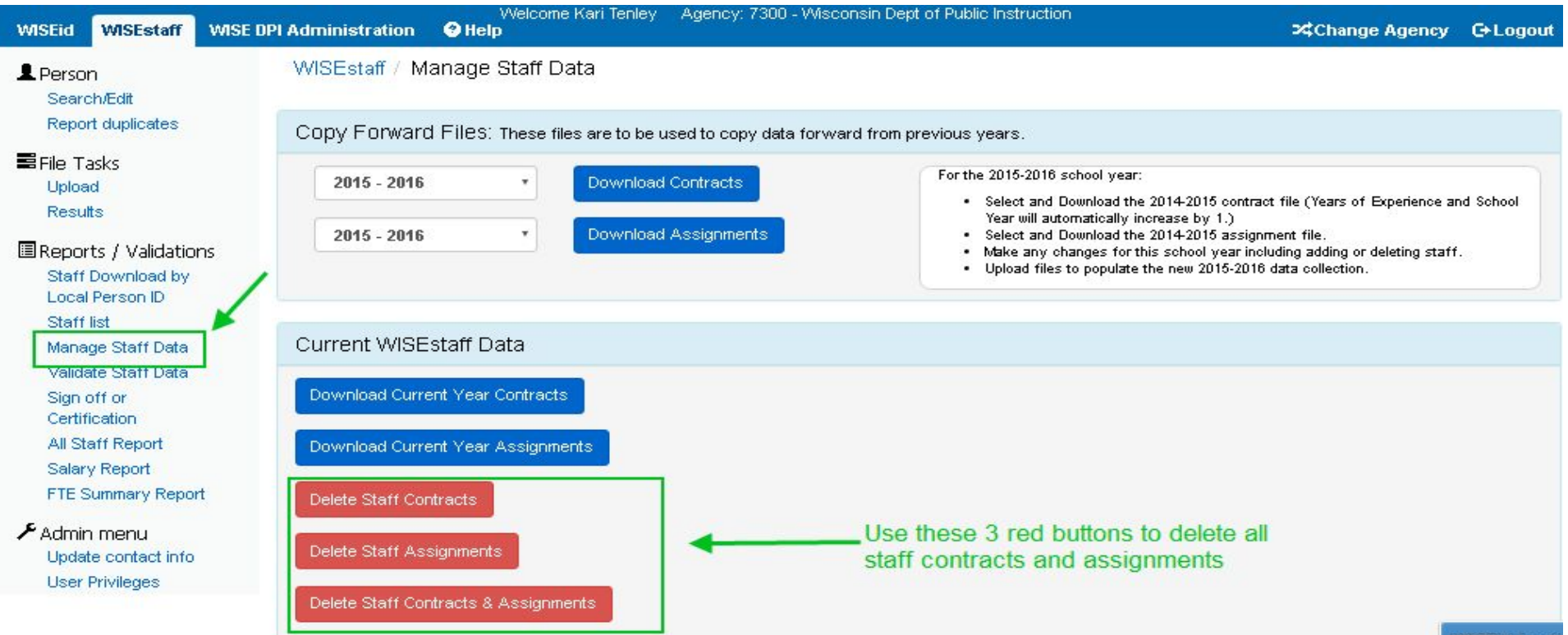

WISEId feed

### **3. Validate Staff Data**

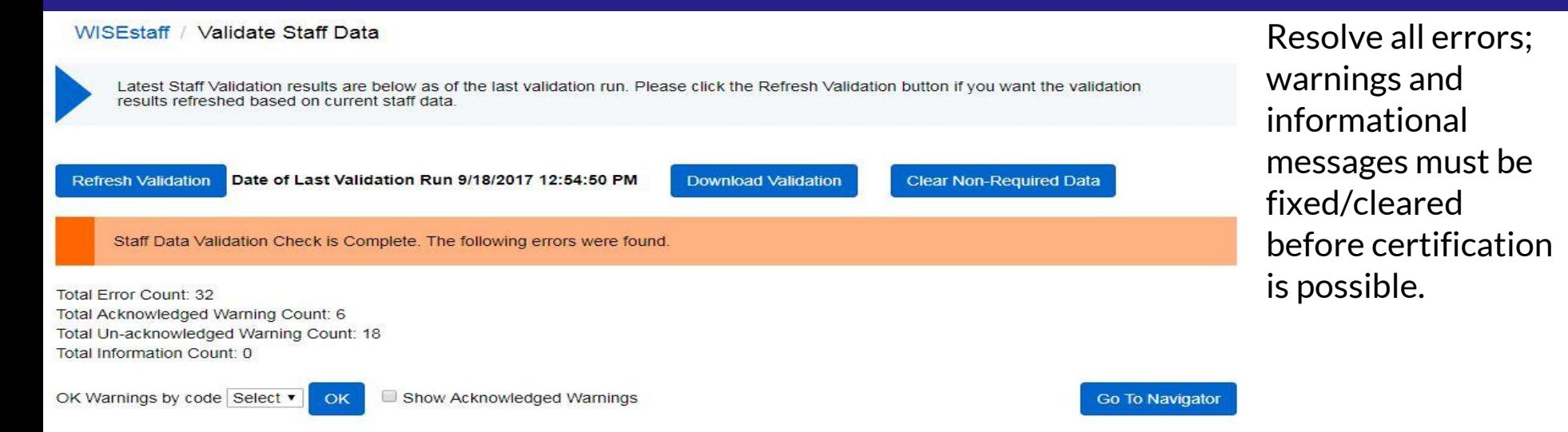

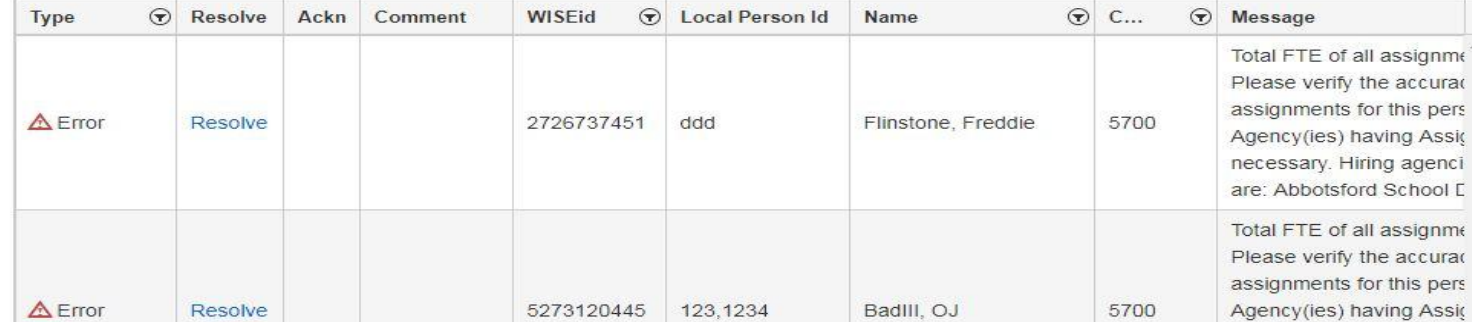

When ready, Clear Non-Required data to resolve informational messages.

- 4. **Complete Initial Certifications.**
	- Review "All Staff Report", "Salary Report" & "FTE Summary Report."
	- Staff Corrections Form
	- Certify data for preliminary Audit.
- 5. **Once received, review preliminary Audit result reports from TEPDL. Review data quality reports.**
- 6. **Make necessary corrections to data based upon audit errors and data quality reports by repeating steps 2 & 3.**
- 7. **Complete Final Certification of staff data for final audit and publication.**

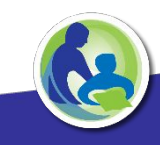

### **4. Complete Initial Certification – Review Reports**

### Review reports and verify numbers are accurately reported.

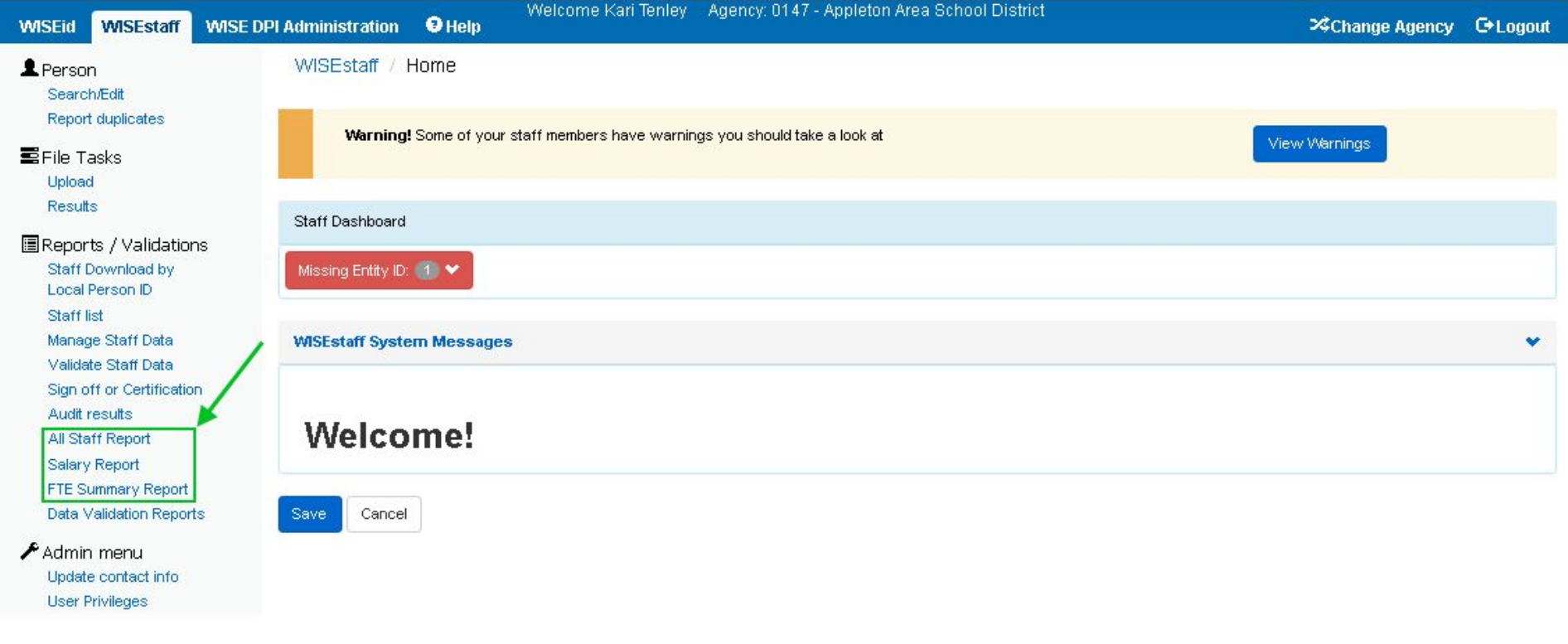

### **4. Complete Initial Certification – Review Reports**

Caution: Staff missing entity id's will not be preliminary audited. Impacting feedback regarding license status and assignment.

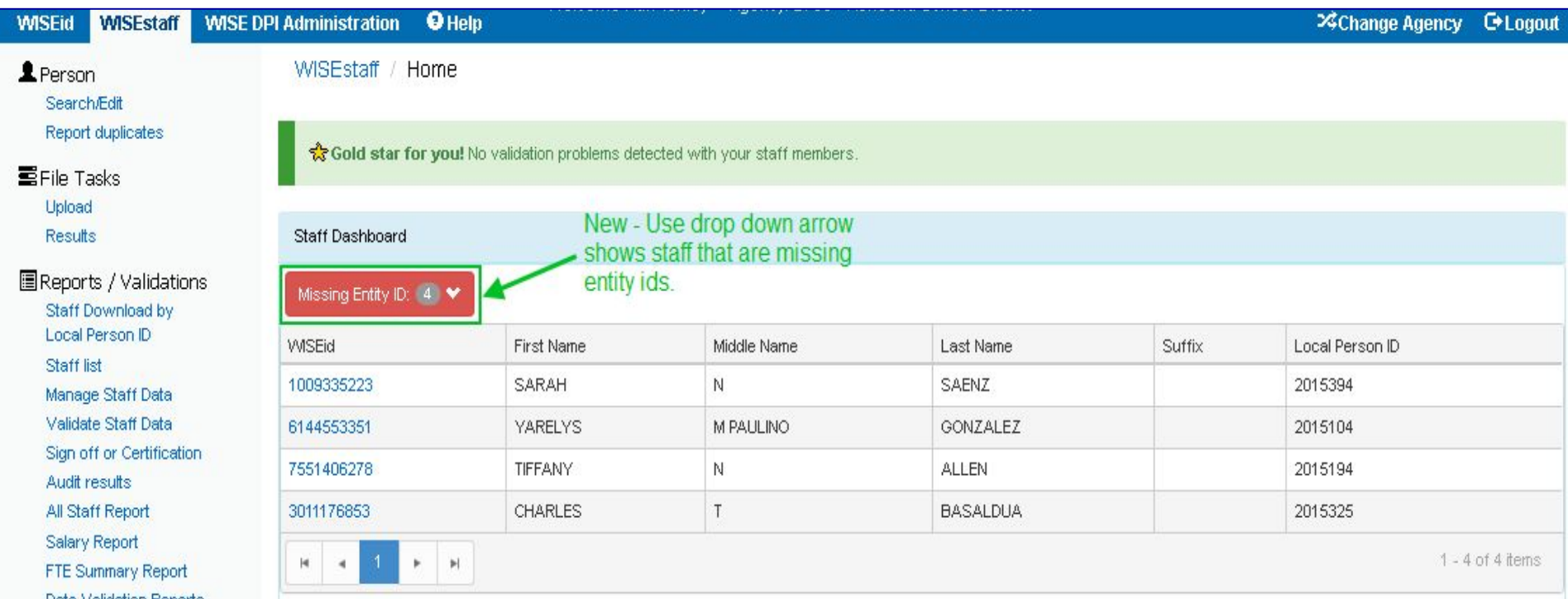

### **4. Complete Initial Certification – Initial Certification**

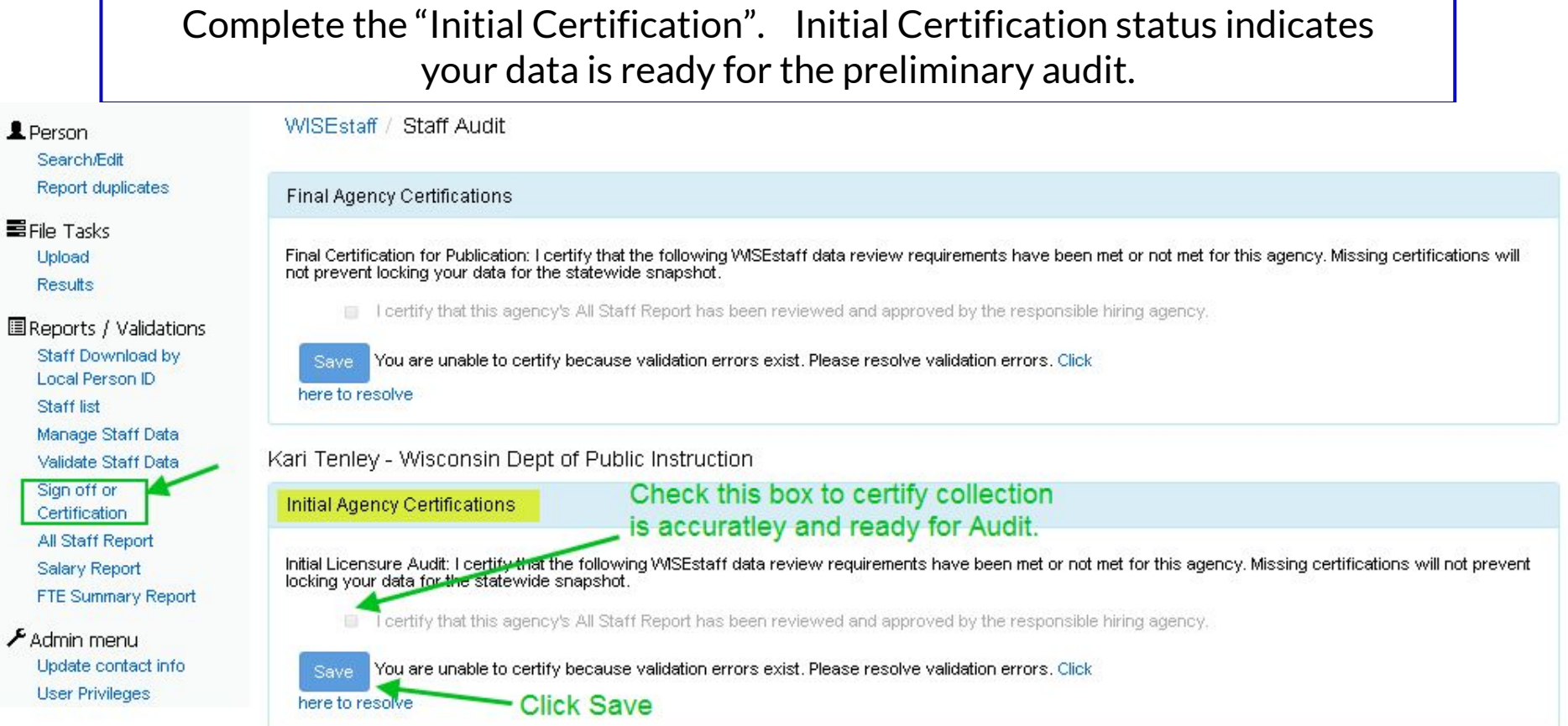

圓

- 4. **Complete Initial Certifications.**
	- Review "All Staff Report", "Salary Report" & "FTE Summary Report."
	- Certify data for preliminary Audit.
- 5. **Once received, review preliminary Audit result reports from TEPDL. Review data quality reports.**
- 6. **Make necessary corrections to data based upon audit errors and data quality reports by repeating steps 2 & 3.**
- 7. **Complete Final Certification of staff data for final audit and publication.**

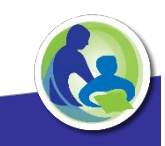

### **5. Review Audit Results & Data Quality checks**

Audit reports will now be available in WISEstaff. Data Quality reports will be available in WISEstaff soon, this year they will be emailed.

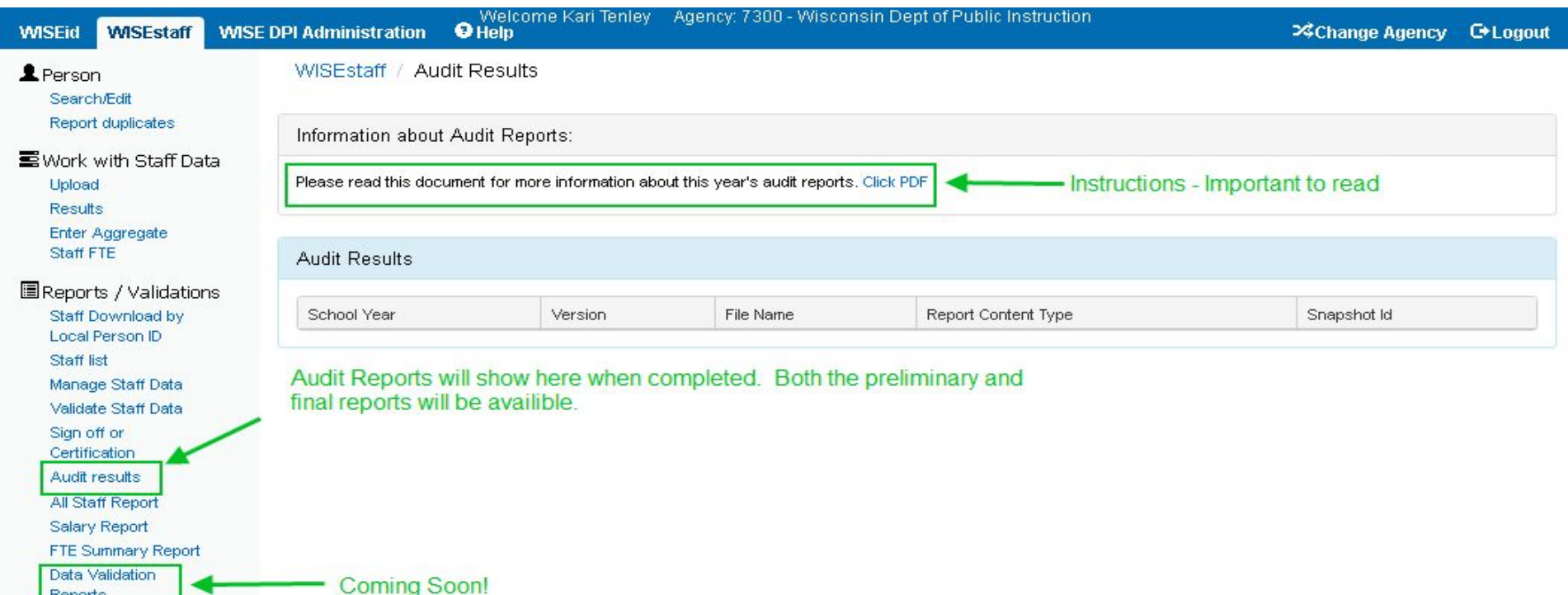

Reports

- 4. **Complete Initial Certifications**
	- Review "All Staff Report", "Salary Report" & "FTE Summary Report."
	- Certify data for preliminary Audit
- 5. **Once received, review preliminary Audit result reports from TEPDL. Review data quality reports.**
- 6. **Make necessary corrections to data based upon audit errors and data quality reports by repeating steps 2 & 3.**
- 7. **Complete Final Certification of staff data for publication**

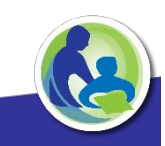

- 4. **Complete Initial Certifications.**
	- Review "All Staff Report", "Salary Report" & "FTE Summary Report."
	- Certify data for preliminary Audit
- 5. **Once received, review preliminary Audit result reports from TEPDL. Review data quality reports.**
- 6. **Make necessary corrections to data based upon audit errors and data quality reports by repeating steps 2 & 3.**
- 7. **Complete Final Certification of staff data for final audit and publication.**

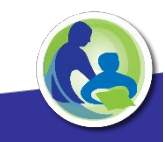

### **7. Complete Final Certification**

Sign off to complete the final certification of the collection. DPI will publish certified data and TEPDL will run the final audit.

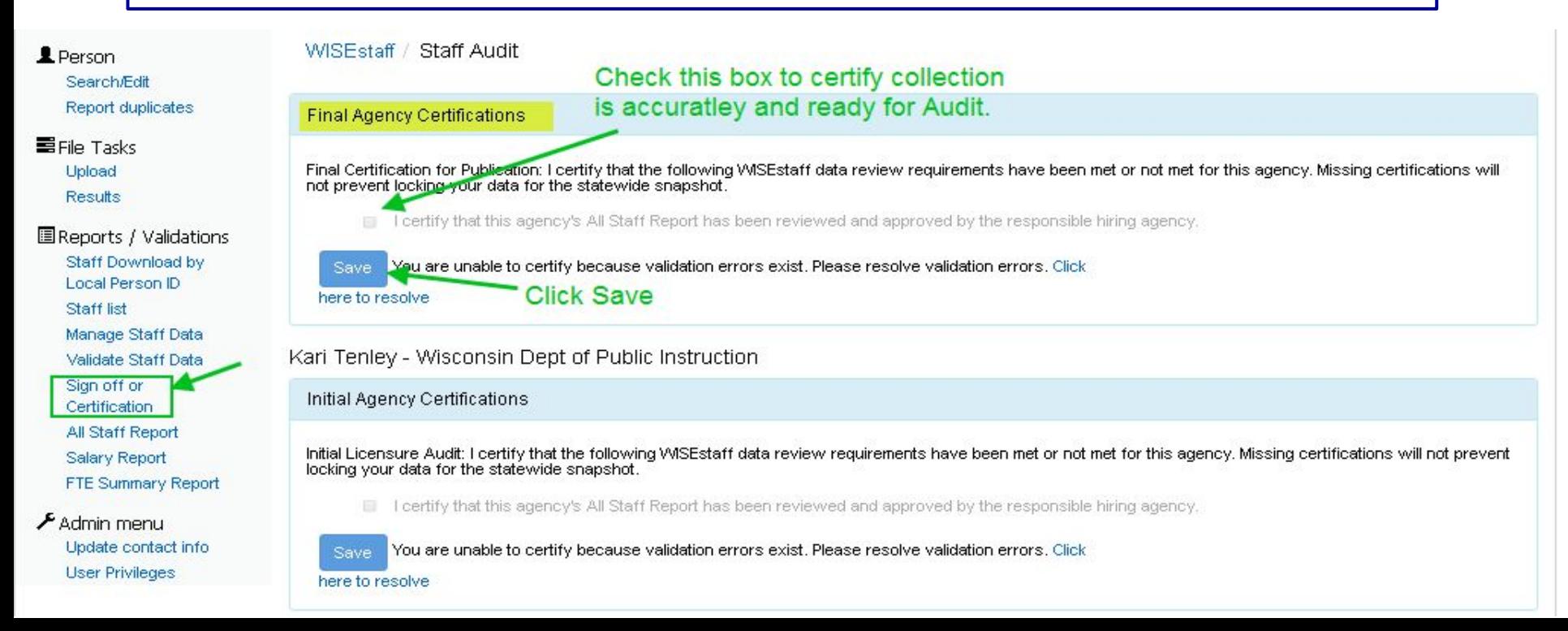

### **Questions / Answers**

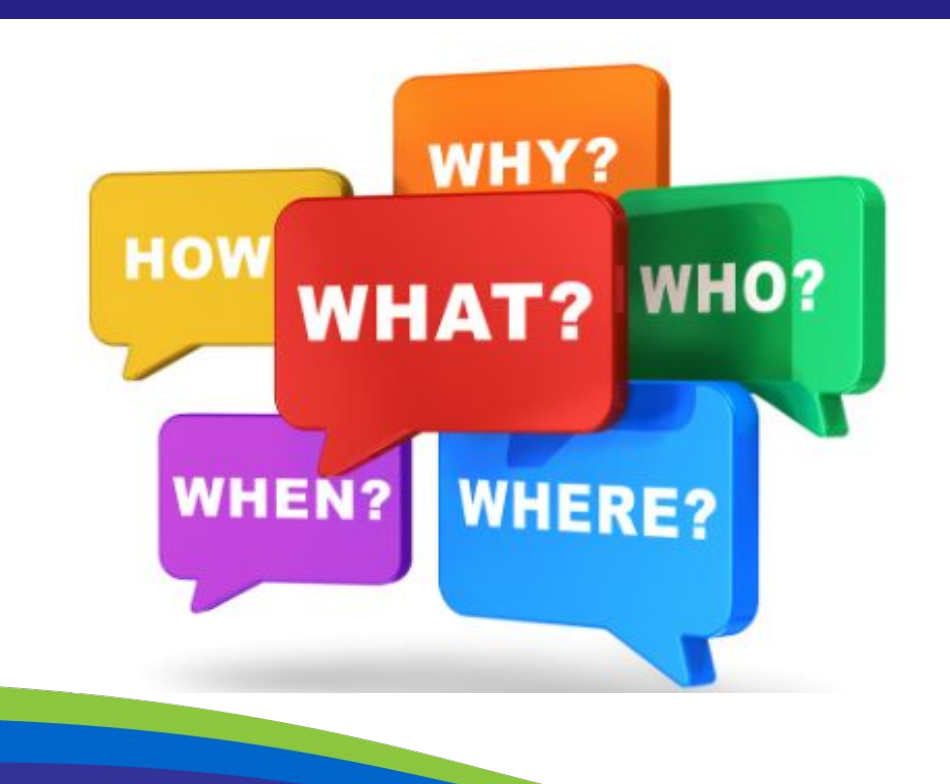

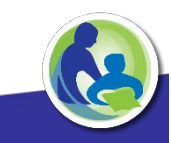

### **WISEstaff Help**

### **https://dpi.wi.gov/wisedata/help/wisestaff**

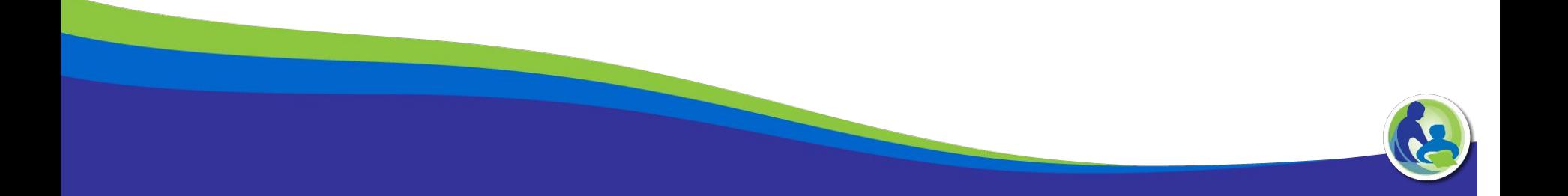

### **Feedback Site**

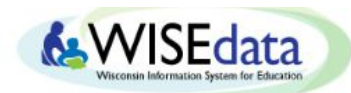

### wisedata.uservoice.com

#### Customer Feedback for Wisconsin Department of Public Instruction

**Give feedback** 

#### **Feedback forums**

ASM 2 ideas

Courses and Sections

Collection  $3$ ideas:

**Ed-Ei** Credential Application

0 ideas

Interoperability Standards Research and Recommendations

School Directory

5 ideas

SPR 4 ideas

 $3$  ideas:

#### **WISEdash for Districts** 10 ideas **WISEdash Public Portal** 0 ideas

**WISEdata Conference** 17 ideas

**WISEdata Student Data** Collection

44 ideas **WSEarants** 0 ideas

**WISEId** 40 ideas

**WISEstaff Collection** 12 ideas

#### **Recently updated ideas**

Create option to export all the the validation messages. PLANNED Updated 01/19/17 -WISEdata Student Data Collection

Child Count Export Include Disability Status COMPLETED Updated 01/19/17 WISEdata Student Data Collection

Color Matching STARTED Updated 01/19/17 WISEdata Student Data Collection

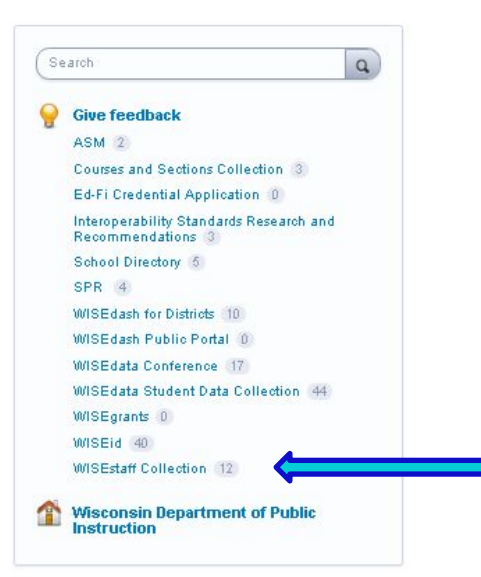

New and returning users may sign in

### **Feedback Site**

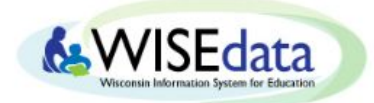

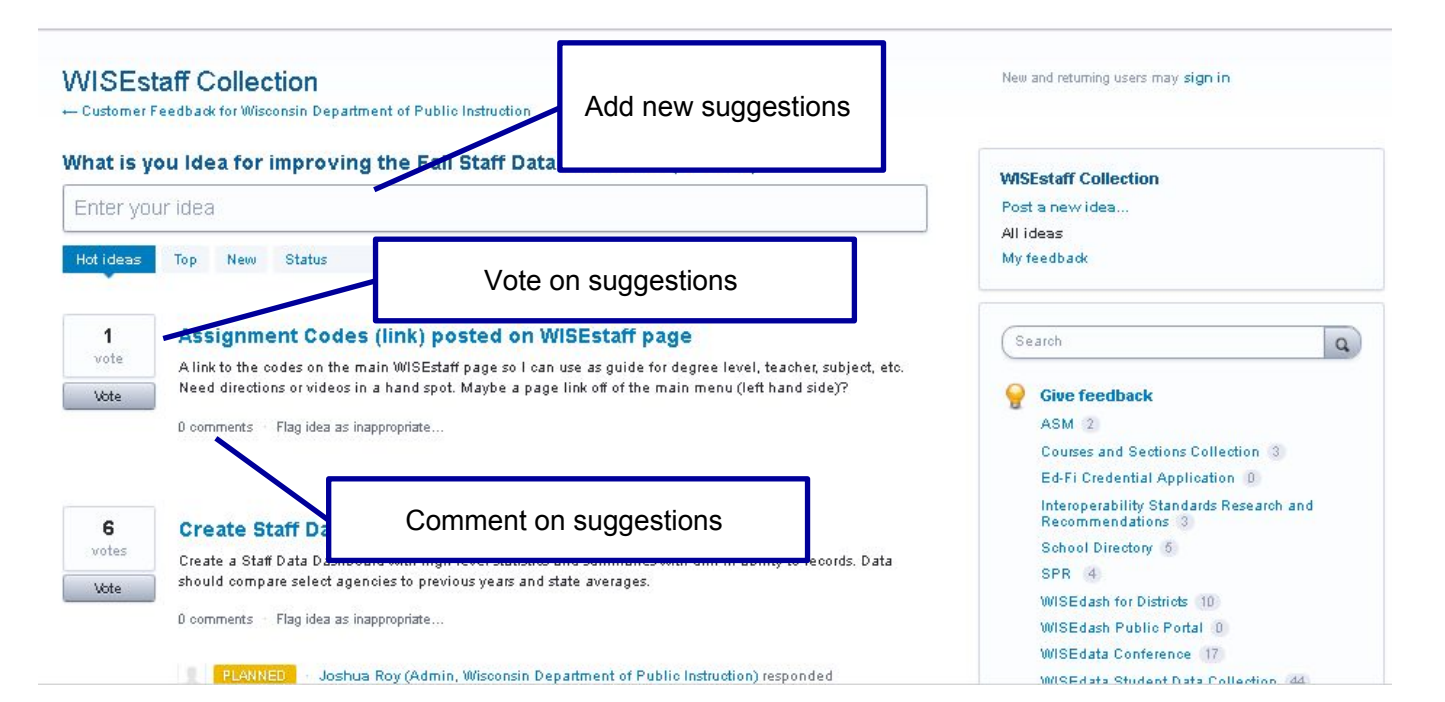